# INSPIRON™

**ΟΔΗΓΟΣ ΡΥΘΜΙΣΗΣ**

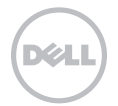

# INSPIRON™

**ΟΔΗΓΟΣ ΡΥΘΜΙΣΗΣ**

Μοντέλο βάσει κανονισμών: P17F Τύπος βάσει κανονισμών: P17F002

### **Σημειώσεις, προσοχή και προειδοποιήσεις**

**ΣΗΜΕΙΩΣΗ:** Η ΣΗΜΕΙΩΣΗ υποδεικνύει σημαντικές πληροφορίες που σας βοηθούν να χρησιμοποιείτε καλύτερα τον υπολογιστή σας.

**ΠΡΟΣΟΧΗ: Η ΠΡΟΣΟΧΗ υποδηλώνει είτε δυνητική βλάβη υλικού είτε απώλεια δεδομένων και υποδεικνύει τον τρόπο με τον οποίο μπορείτε να αποφύγετε το πρόβλημα.**

#### **ΠΡΟΕΙΔΟΠΟΙΗΣΗ: Η ΠΡΟΕΙΔΟΠΟΙΗΣΗ υποδηλώνει δυνητική βλάβη υλικού, τραυματισμό ή θάνατο.**

Για τους υπολογιστές Dell™ της σειράς n, οι αναφορές του παρόντος για τα λειτουργικά συστήματα Microsoft Windows δεν είναι εφαρμόσιμες.

Στο παρόν προϊόν χρησιμοποιείται τεχνολογία προστασίας πνευματικών δικαιωμάτων, η οποία προστατεύεται από ορισμένες ευρεσιτεχνίες των Η.Π.Α. και άλλα δικαιώματα πνευματικής ιδιοκτησίας της Rovi Corporation. Απαγορεύεται η αποσυμπίληση (reverse engineering) ή η αποσυναρμολόγηση.

#### **Οι πληροφορίες αυτού του εγγράφου μπορεί να αλλάξουν χωρίς προειδοποίηση.**

#### **© 2011 Dell Inc. Με επιφύλαξη παντός δικαιώματος.**

 $\overline{\phantom{a}}$  , where  $\overline{\phantom{a}}$ 

Απαγορεύεται αυστηρά η αναπαραγωγή αυτών των υλικών με οποιοδήποτε τρόπο χωρίς τη γραπτή άδεια της Dell Inc.

Εμπορικά σήματα που χρησιμοποιούνται στο παρόν: Η ονομασία Dell™, το λογότυπο DELL, οι ονομασίες Inspiron™ και DellConnect™ είναι εμπορικά σήματα της Dell Inc. Οι ονομασίες AMD® και Radeon™ είναι είτε εμπορικά σήματα είτε σήματα κατατεθέντα της Advanced Micro Devices, Inc. Οι ονομασίες Microsoft®, Windows® και το λογότυπο του κουμπιού Έναρξης των Windows @ είναι είτε εμπορικά σήματα είτε σήματα κατατεθέντα της Microsoft Corporation στις Ηνωμένες Πολιτείες ή/και σε άλλες χώρες. Η ονομασία Bluetooth® είναι σήμα κατατεθέν της Bluetooth SIG, Inc. και χρησιμοποιείται από την Dell Inc. με άδεια. Η ονομασία Blu-ray Disc™ είναι εμπορικό σήμα της Blu-ray Disc Association.

Άλλα εμπορικά σήματα και εμπορικές ονομασίες μπορεί να χρησιμοποιούνται στο παρόν έγγραφο αναφερόμενα είτε στους κατόχους των σημάτων και των ονομάτων είτε στα προϊόντα τους. Η Dell Inc. παραιτείται από κάθε δικαίωμα σε εμπορικά σήματα και εμπορικές ονομασίες τρίτων.

#### **2011 - 11 P/N 35CM3 Αναθ. A02**

### **Περιεχόμενα**

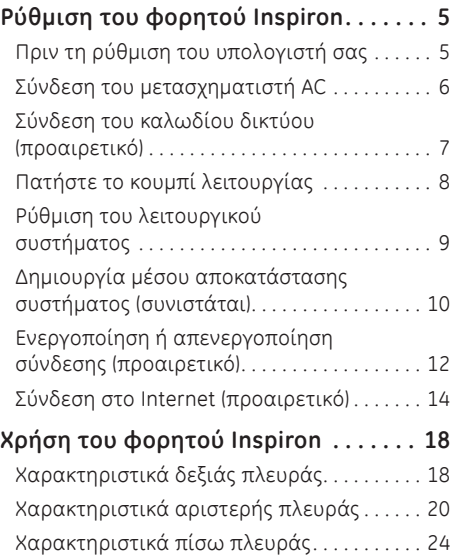

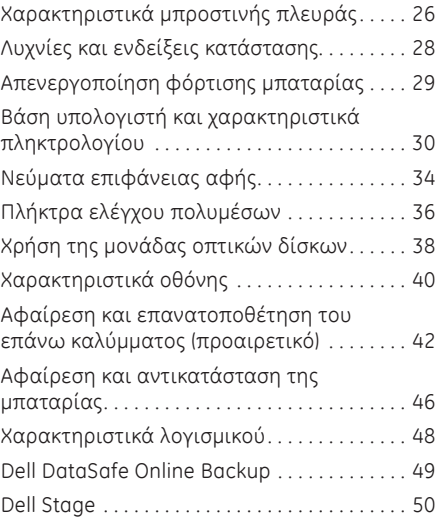

#### **Περιεχόμενα**

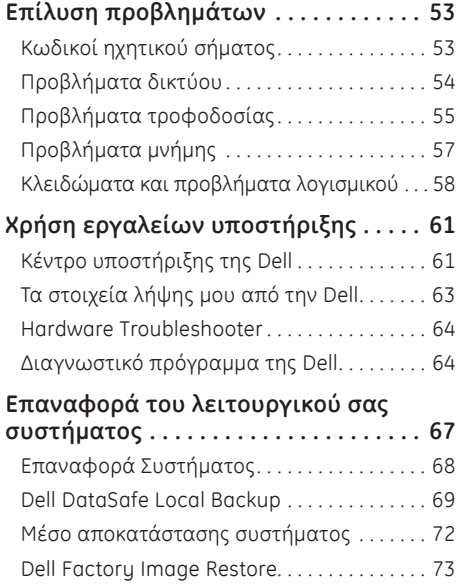

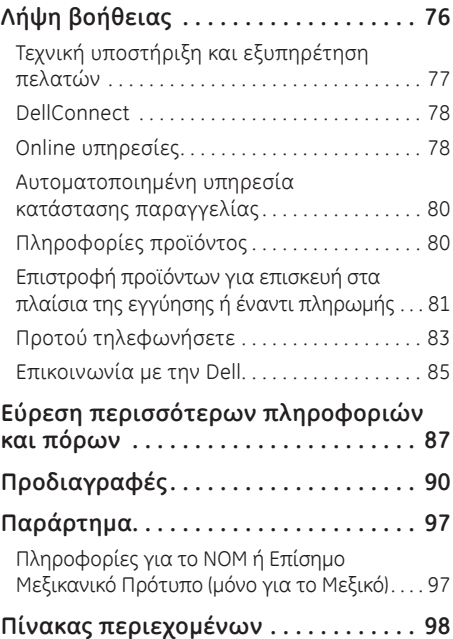

<span id="page-6-0"></span>Στην ενότητα αυτή παρουσιάζονται πληροφορίες σχετικά με τη ρύθμιση του φορητού σας Dell Inspiron.

### **Πριν τη ρύθμιση του υπολογιστή σας**

Κατά την τοποθέτηση του υπολογιστή σας, βεβαιωθείτε ότι αφήνετε εύκολη πρόσβαση σε μια πηγή τροφοδοσίας, επαρκή εξαερισμό και μια επίπεδη επιφάνεια για να τοποθετήσετε τον υπολογιστή σας.

Ο περιορισμός της ροής του αέρα γύρω από τον φορητό υπολογιστή σας μπορεί να οδηγήσει σε υπερθέρμανσή του. Για να αποφευχθεί υπερθέρμανση βεβαιωθείτε ότι έχετε αφήσει τουλάχιστον 10,2 cm στο πίσω μέρος του υπολογιστή και τουλάχιστον 5,1 cm σε όλες τις άλλες πλευρές. Δεν πρέπει ποτέ να τοποθετείτε τον υπολογιστή σε κλειστό χώρο, όπως ντουλάπι ή συρτάρι όταν λειτουργεί.

**ΠΡΟΕΙΔΟΠΟΙΗΣΗ: Μην εμποδίζετε, εισάγετε αντικείμενα ή επιτρέπετε τη συσσώρευση σκόνης στους αεραγωγούς. Μην τοποθετείτε τον Dell σας σε περιβάλλον με περιορισμένη ροή αέρα, όπως σε έναν κλειστό χαρτοφύλακα ή σε υφασμάτινες επιφάνειες, όπως χαλιά ή καλύμματα, ενώ είναι ενεργοποιημένος. Ο περιορισμός της ροής αέρα μπορεί να προκαλέσει βλάβη στον υπολογιστή, να υποβαθμίσει την απόδοσή του ή να οδηγήσει σε πυρκαγιά. Ο ανεμιστήρας του υπολογιστή ενεργοποιείται όταν αναπτύσσεται υψηλή θερμοκρασία. Ο θόρυβος από τον ανεμιστήρα είναι φυσιολογικός και δεν παραπέμπει σε πρόβλημα στον ανεμιστήρα ή στον υπολογιστή.**

**ΠΡΟΣΟΧΗ: Η τοποθέτηση ή στοίβαξη βαριών ή αιχμηρών αντικειμένων πάνω στον υπολογιστή μπορεί να έχει ως αποτέλεσμα μόνιμη ζημιά στον υπολογιστή.**

### <span id="page-7-1"></span><span id="page-7-0"></span>**Σύνδεση του μετασχηματιστή AC**

Συνδέστε το μετασχηματιστή AC στον υπολογιστή και κατόπιν σε μια ηλεκτρική πρίζα ή καταστολέα υπέρτασης.

**ΠΡΟΕΙΔΟΠΟΙΗΣΗ: Ο μετασχηματιστής AC είναι κατάλληλος για ηλεκτρικές πρίζες σε όλο τον κόσμο. Ωστόσο, τα φις ρεύματος και τα πολύπριζα ποικίλλουν στις διάφορες χώρες. Αν χρησιμοποιήσετε μη συμβατό καλώδιο ή συνδέσετε με εσφαλμένο τρόπο το καλώδιο στο πολύπριζο ή την ηλεκτρική πρίζα, ενδέχεται να προκληθεί πυρκαγιά ή ζημιά στον υπολογιστή σας.**

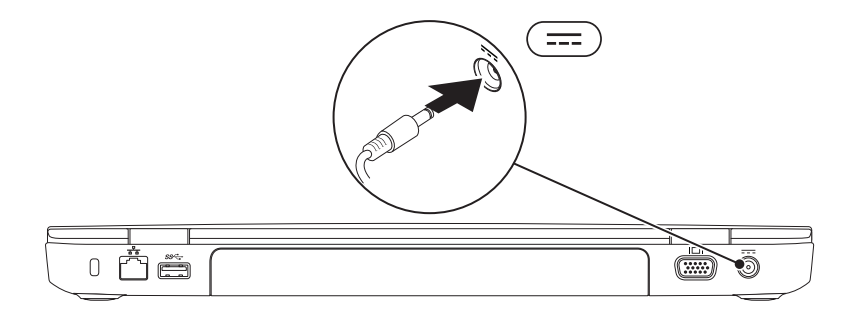

### <span id="page-8-0"></span>**Σύνδεση του καλωδίου δικτύου (προαιρετικό)**

Για να χρησιμοποιήσετε μια σύνδεση ενσύρματου δικτύου, συνδέστε το καλώδιο δικτύου.

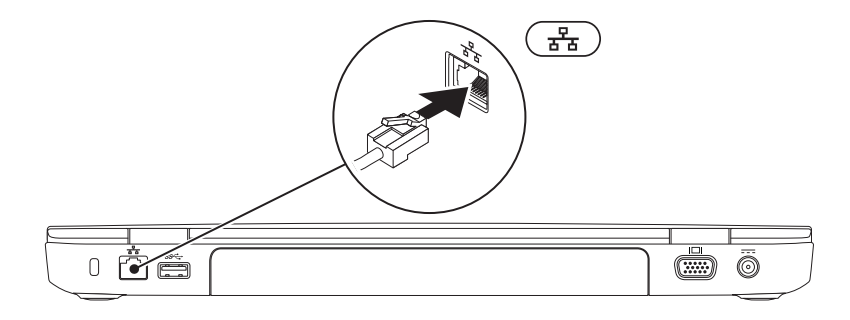

### <span id="page-9-0"></span>**Πατήστε το κουμπί λειτουργίας**

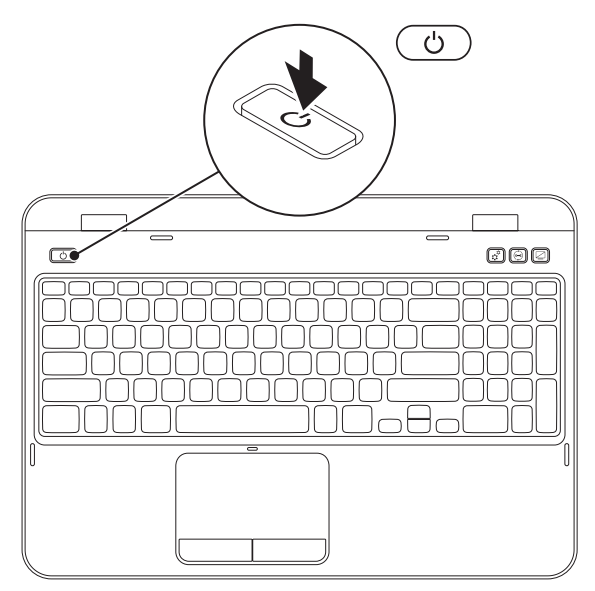

8

### <span id="page-10-0"></span>**Ρύθμιση του λειτουργικού συστήματος**

Στον υπολογιστή σας της Dell είναι προεγκατεστημένο το λειτουργικό σύστημα που επιλέξατε τη στιγμή της αγοράς.

#### **Ρύθμιση των Microsoft Windows**

Για να ρυθμίσετε τα Microsoft Windows την πρώτη φορά, ακολουθήστε τις οδηγίες στην οθόνη. Τα βήματα αυτά είναι υποχρεωτικά και μπορεί να χρειαστούν κάποιο χρόνο μέχρι να ολοκληρωθούν. Η οθόνη ρύθμισης των Windows θα σας καθοδηγήσει σε διάφορες διαδικασίες, κατά τις οποίες θα χρειαστεί να αποδεχτείτε άδειες χρήσης, να ορίσετε προτιμήσεις και να ρυθμίσετε μια σύνδεση στο Internet.

#### **ΠΡΟΣΟΧΗ: Μην διακόπτετε τη διαδικασία ρύθμισης του λειτουργικού συστήματος. Διαφορετικά μπορεί να χρειαστεί να εγκαταστήσετε εκ νέου το λειτουργικό σύστημα.**

- **ΣΗΜΕΙΩΣΗ:** Για βέλτιστη απόδοση του υπολογιστή σας, συνιστάται να κατεβάσετε και να εγκαταστήσετε το πιο πρόσφατο BIOS και τους οδηγούς προγραμμάτων για τον υπολογιστή σας από τη διεύθυνση **support.dell.com**.
- **ΣΗΜΕΙΩΣΗ:** Για περισσότερες πληροφορίες σχετικά με το λειτουργικό σύστημα και τις δυνατότητές, επισκεφθείτε τη διεύθυνση **support.dell.com/MyNewDell**.

#### **Ρύθμιση Ubuntu**

Για να ρυθμίσετε το Ubuntu για πρώτη φορά, ακολουθήστε τις οδηγίες στην οθόνη. Ανατρέξτε στην τεκμηρίωση του Ubuntu για περισσότερες πληροφορίες για το λειτουργικό σας σύστημα.

### <span id="page-11-0"></span>**Δημιουργία μέσου αποκατάστασης συστήματος (συνιστάται)**

**ΣΗΜΕΙΩΣΗ:** Συνιστάται να δημιουργήσετε ένα μέσο αποκατάστασης συστήματος μόλις ρυθμίσετε τα Microsoft Windows.

Το μέσο αποκατάστασης συστήματος μπορεί να χρησιμοποιηθεί για την επαναφορά του υπολογιστή σας στην κατάσταση λειτουργίας που βρισκόταν όταν τον αγοράσατε, ενώ ταυτόχρονα να διατηρηθούν τα αρχεία δεδομένων σας (χωρίς να χρειαστείτε το δίσκο *λειτουργικού συστήματος*). Μπορείτε να χρησιμοποιήσετε το μέσο αποκατάστασης συστήματος αν η κατάσταση λειτουργίας του υπολογιστή σας δεν είναι η αναμενόμενη, μετά από αλλαγές στο υλικό, το λογισμικό, τα προγράμματα οδήγησης ή άλλες ρυθμίσεις συστήματος.

Για να δημιουργήσετε ένα μέσο αποκατάστασης συστήματος θα χρειαστείτε τα παρακάτω:

- •Dell DataSafe Local Backup
- Μνήμη USB με ελάχιστη χωρητικότητα 8 GB ή δίσκο DVD-R/DVD+R/Blu-ray (προαιρετικό)
- **ΣΗΜΕΙΩΣΗ:** Το Dell DataSafe Local Backup δεν υποστηρίζει επανεγγράψιμους δίσκους.

Για να δημιουργήσετε ένα μέσο αποκατάστασης συστήματος:

- 1. Βεβαιωθείτε ότι ο μετασχηματιστής AC είναι συνδεδεμένος. (ανατρέξτε στην ενότητα [«Σύνδεση του](#page-7-1) [μετασχηματιστή AC» Στη σελίδα](#page-7-1) 6).
- 2. Τοποθετήστε το δίσκο ή τη μνήμη USB στον υπολογιστή.
- 3. Κάντε κλικ στο **Start** (Έναρξη) → **All Programs** (Όλα τα προγράμματα)→ **Dell DataSafe Local Backup**.
- 4. Κάντε κλικ στο **Create Recovery Media** (Δημιουργία μέσου αποκατάστασης).
- 5. Ακολουθήστε τις οδηγίες στην οθόνη.
- **ΣΗΜΕΙΩΣΗ:** Για πληροφορίες σχετικά με την αποκατάσταση του λειτουργικού συστήματος με τη χρήση του μέσου αποκατάστασης συστήματος, ανατρέξτε στην ενότητα [«Μέσο αποκατάστασης](#page-73-1)  [συστήματος» Στη σελίδα](#page-73-1) 72.
- **ΣΗΜΕΙΩΣΗ:** Συνιστάται η δημιουργία δισκέτας επαναφοράς κωδικού πρόσβασης όταν ολοκληρώστε τη ρύθμιση των Microsoft Windows. Για περισσότερες πληροφορίες, ανατρέξτε στη διεύθυνση υποστήριξης των Windows 7 στη διεύθυνση **support.dell.com/MyNewDell**.

<span id="page-13-1"></span><span id="page-13-0"></span>**Ενεργοποίηση ή απενεργοποίηση σύνδεσης (προαιρετικό)**

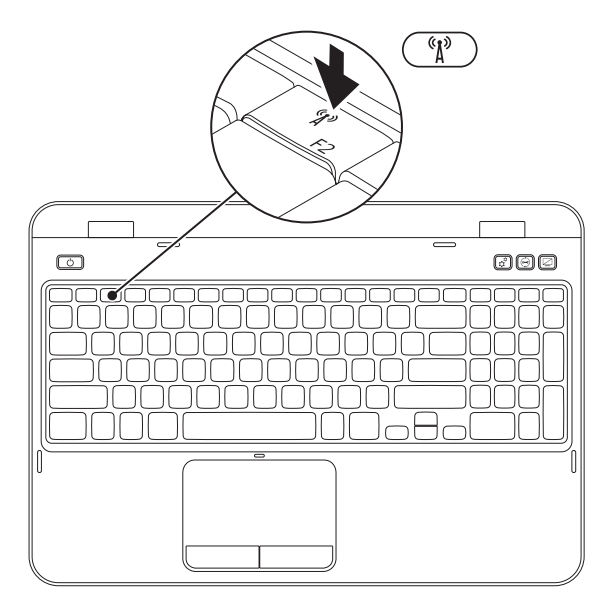

Για να ενεργοποιήσετε ή να απενεργοποιήσετε τις ασύρματες συνδέσεις:

- 1. Βεβαιωθείτε ότι ο υπολογιστής είναι ενεργοποιημένος.
- **2.** Πατήστε το πλήκτρο <Fn> μαζί με το πλήκτρο <  ${}^6\! \xi^9$  > στη σειρά λειτουργικών πλήκτρων στο πληκτρολόγιο.

Η τρέχουσα κατάσταση της ασύρματης εκπομπής και λήψης εμφανίζεται στην οθόνη.

Ασύρματη σύνδεση ενεργοποιημένη

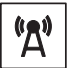

Ασύρματη σύνδεση απενεργοποιημένη

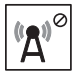

**3.** Πατήστε το πλήκτρο <Fn>μαζί με το πλήκτρο <  $^6$ <mark>()</mark> > ξανά για εναλλαγή μεταξύ της κατάστασης ενεργοποίησης και απενεργοποίησης της ασύρματης σύνδεσης.

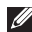

**ΣΗΜΕΙΩΣΗ:** Το πλήκτρο ασύρματης σύνδεσης σας επιτρέπει να απενεργοποιείτε γρήγορα τις ασύρματες συνδέσεις (Wi-Fi και Bluetooth), π.χ. όταν σας ζητείται να το κάνετε αυτό όταν βρίσκεστε σε αεροσκάφος.

### <span id="page-15-0"></span>**Σύνδεση στο Internet (προαιρετικό)**

Για να συνδεθείτε στο Internet, χρειάζεστε ένα εξωτερικό μόντεμ ή σύνδεση δικτύου και μια υπηρεσία παροχής Internet (ISP).

Αν δεν διαθέτετε εξωτερικό USB μόντεμ ή κάρτα WLAN, μπορείτε να προμηθευτείτε από την τοποθεσία **dell.com**.

#### **Ρύθμιση ενσύρματης σύνδεσης στο Internet**

- Εάν χρησιμοποιείτε σύνδεση μέσω τηλεφώνου, συνδέστε μια τηλεφωνική γραμμή στο προαιρετικό εξωτερικό USB μόντεμ του υπολογιστή σας και στην πρίζα τηλεφώνου, πριν ρυθμίσετε τη σύνδεσή σας στο Internet.
- Εάν χρησιμοποιείτε σύνδεση DSL ή σύνδεση με καλωδιακό/ δορυφορικό μόντεμ, επικοινωνήστε για οδηγίες ρύθμισης, με την ISP ή με την υπηρεσία κινητής τηλεφωνίας. Για να ολοκληρώσετε τη ρύθμιση της ενσύρματης σύνδεσης στο internet, ακολουθήστε τις οδηγίες της ενότητας [«Ρύθμιση της σύνδεσης στο](#page-16-0)  [Internet» Στη σελίδα](#page-16-0) 15.

#### **Ρύθμιση ασύρματης σύνδεσης**

**ΣΗΜΕΙΩΣΗ:** Για να ρυθμίσετε τον ασύρματο δρομολογητή (router) σας, ανατρέξτε τεκμηρίωση που αποστάλθηκε μαζί με το δρομολογητή σας.

Για να μπορέσετε να χρησιμοποιήσετε την ασύρματη σύνδεση στο Internet, θα πρέπει συνδεθείτε στον ασύρματο δρομολογητή σας. Για να ρυθμίσετε τη σύνδεση σας με έναν ασύρματο δρομολογητή:

- 1. Βεβαιωθείτε ότι οι ασύρματες συνδέσεις είναι ενεργοποιημένες στον υπολογιστή σας (ανατρέξτε στην ενότητα [«Ενεργοποίηση ή](#page-13-1)  [απενεργοποίηση σύνδεσης \(προαιρετικό\)» Στη](#page-13-1)  [σελίδα](#page-13-1) 12).
- 2. Αποθηκεύστε και κλείστε τυχόν ανοιχτά αρχεία και πραγματοποιήστε έξοδο από τυχόν ανοιχτά προγράμματα.
- 3. Κάντε κλικ στο **Start** (Έναρξη) → **Control Panel** (Πίνακας Ελέγχου).
- 4. Στο πλαίσιο αναζήτησης, πληκτρολογήστε δίκτυο, και κάντε κλικ στο **Network and Sharing Center** (Κέντρο δικτύου και κοινής χρήσης)→ **Connect to a network** (Σύνδεση σε δίκτυο).
- 5. Για να ολοκληρώσετε τη ρύθμιση, ακολουθήστε τις οδηγίες στην οθόνη.

#### <span id="page-16-0"></span>**Ρύθμιση της σύνδεσης στο Internet**

Οι ISP και οι προσφορές τους ποικίλουν ανάλογα με τη χώρα. Επικοινωνήστε με τις εταιρείες παροχής υπηρεσιών Internet (ISP) για προσφορές που είναι διαθέσιμες στη χώρα σας.

Εάν δεν μπορείτε να συνδεθείτε στο Internet αλλά έχετε επιτυχώς συνδεθεί στο παρελθόν, η ISP ενδέχεται να αντιμετωπίζει διακοπή λειτουργίας υπηρεσίας. Επικοινωνήστε με την υπηρεσία παροχής Internet για να ελέγξετε την κατάσταση υπηρεσίας ή δοκιμάστε να συνδεθείτε ξανά, αργότερα.

Να έχετε έτοιμα τα στοιχεία της εταιρείας παροχής υπηρεσιών Internet (ISP) που σας εξυπηρετεί. Εάν δεν έχετε ISP, ο οδηγός **Connect to the Internet** (Σύνδεση στο Internet) μπορεί να σας βοηθήσει να αποκτήσετε.

Για τη ρύθμιση της σύνδεσης στο Internet:

- 1. Αποθηκεύστε και κλείστε τυχόν ανοιχτά αρχεία και πραγματοποιήστε έξοδο από τυχόν ανοιχτά προγράμματα.
- **2.** Κάντε κλικ στο **Start** (Έναρξη) → **Control Panel** (Πίνακας Ελέγχου).
- 3. Στο πλαίσιο αναζήτησης, πληκτρολογήστε δίκτυο, και στη συνέχεια κάντε κλικ στο **Network and Sharing Center** (Κέντρο δικτύου και κοινής χρήσης)→ **Set up a new connection or network** (Ρύθμιση νέας σύνδεσης ή δικτύου)→ **Connect to the Internet** (Σύνδεση στο Internet).

Εμφανίζεται το παράθυρο **Connect to the Internet** (Σύνδεση στο Internet).

**ΣΗΜΕΙΩΣΗ:**Εάν δεν ξέρετε ποιόν τύπο σύνδεσης να επιλέξετε, κάντε κλικ στο **Help** 

**me choose** (Βοήθεια για να επιλέξω) ή επικοινωνήστε με την ISP σας.

4. Ακολουθήστε τις οδηγίες στην οθόνη και χρησιμοποιήστε τις πληροφορίες ρύθμισης που παρέχονται από την ISP σας για να ολοκληρώσετε τη ρύθμιση.

## <span id="page-19-0"></span>**Χρήση του φορητού Inspiron**

Η ενότητα αυτή παρέχει πληροφορίες σχετικά με τις λειτουργίες που είναι διαθέσιμες στον φορητό σας υπολογιστή Inspiron.

**Χαρακτηριστικά δεξιάς πλευράς**

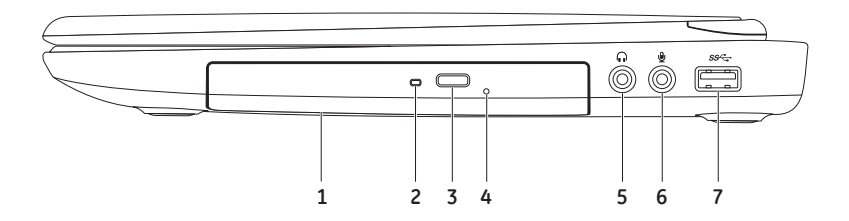

- **1 Μονάδα οπτικών δίσκων**  Αναπαράγει ή γράφει δίσκους CD, DVD και Blu-ray (προαιρετικό). Για περισσότερες πληροφορίες, ανατρέξτε στην ενότητα [«Χρήση της μονάδας οπτικών δίσκων»](#page-39-1)  [Στη σελίδα](#page-39-1) 38.
- **2 Λυχνία μονάδας οπτικών δίσκων**  Αναβοσβήνει όταν πατάτε το κουμπί εξαγωγής της μονάδας οπτικών δίσκων ή όταν τοποθετείτε έναν δίσκο και γίνεται ανάγνωσή του.
- **3 Κουμπί εξαγωγής μονάδας οπτικών δίσκων**  Εξάγει τη θήκη της μονάδας οπτικών δίσκων μόλις πατηθεί.
- **4 Οπή εξαγωγής έκτακτης ανάγκης**  Χρησιμοποιείται για την εξαγωγή της θήκης της μονάδας οπτικών δίσκων σε περίπτωση που αυτή δεν ανοίγει με το πάτημα του κουμπιού εξαγωγής. Για περισσότερες πληροφορίες, ανατρέξτε στην ενότητα [«Χρήση της οπής εξαγωγής έκτακτης](#page-39-2)  [ανάγκης» Στη σελίδα](#page-39-2) 38.
- **5 Θύρα Audio out/ακουστικών**  Εδώ μπορείτε να συνδέσετε ακουστικά, εξωτερικά ηχεία ή ηχοσύστημα.
- **6 Θύρα Audio In/μικροφώνου** Για τη σύνδεση μικροφώνου ή σήματος εισόδου για χρήση με προγράμματα ήχου.
- **7 Θύρα USB 3.0** Παρέχει ταχύτερη μετάδοση δεδομένων μεταξύ του υπολογιστή και των συσκευών USB.

<span id="page-21-0"></span>**Χρήση του φορητού Inspiron**

#### **Χαρακτηριστικά αριστερής πλευράς**

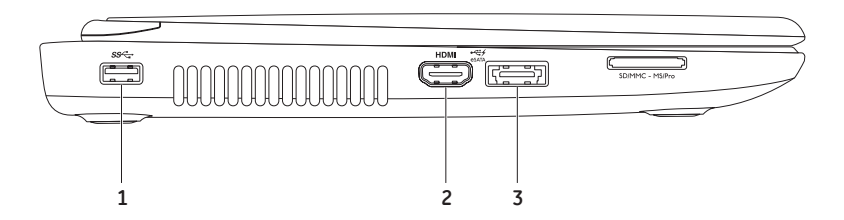

- **1 Θύρα USB 3.0** Παρέχει ταχύτερη μετάδοση δεδομένων μεταξύ του υπολογιστή και των συσκευών USB.
- **2 θύρα HDMI**  Για τη σύνδεση σε τηλεόραση τόσο για ήχο 5.1 όσο και για σήμα βίντεο. **ΣΗΜΕΙΩΣΗ:** Όταν χρησιμοποιείται με οθόνη, διαβάζεται μόνο το σήμα βίντεο.
- **3 Θύρα eSATA/USB combo με USB PowerShare** Για τη σύνδεση συμβατών συσκευών με eSATA (όπως εξωτερικοί σκληροί δίσκοι ή μονάδες οπτικών δίσκων) ή συσκευές USB (όπως ποντίκι, πληκτρολόγιο, εκτυπωτής, εξωτερική μονάδα δίσκου ή MP3 player). Η λειτουργία USB Powershare σας επιτρέπει να φορτίζετε συσκευές USB ενώ ο υπολογιστής είναι ενεργοποιημένος/απενεργοποιημένος ή σε κατάσταση αναστολής λειτουργίας.

**ΣΗΜΕΙΩΣΗ:** Ορισμένες συσκευές USB μπορεί να μην φορτίζουν όταν ο υπολογιστής σας είναι απενεργοποιημένος ή σε κατάσταση αναστολής λειτουργίας. Στις περιπτώσεις αυτές, ενεργοποιήστε τον υπολογιστή σας για να φορτίσετε τη συσκευή.

**ΣΗΜΕΙΩΣΗ:** Σε περίπτωση που απενεργοποιήσετε τον υπολογιστή ενώ φορτίζετε μια συσκευή USB, η συσκευή θα διακόψει τη φόρτιση. Για να συνεχίσετε τη φόρτιση, αποσυνδέστε στη συσκευή USB και συνδέστε την ξανά.

**ΣΗΜΕΙΩΣΗ:** Η λειτουργία USB PowerShare κλείνει αυτομάτως μόλις η συνολική διάρκεια μπαταρίας πέσει στο 10%.

#### **Χρήση του φορητού Inspiron**

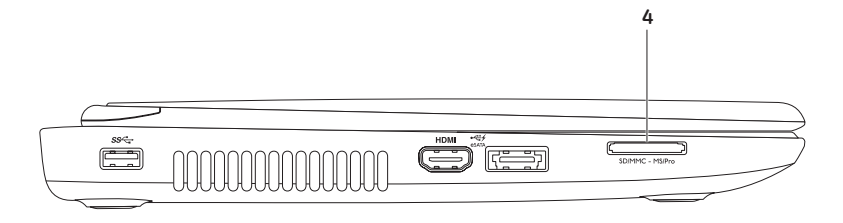

**4 Συσκευή ανάγνωσης καρτών μέσων 8 σε 1** — Παρέχει ένα γρήγορο και εύκολο τρόπο προβολής και κοινής χρήσης ψηφιακών φωτογραφιών, μουσικής, βίντεο και που είναι αποθηκευμένα σε κάρτες μνήμης. Σχετικά με τις υποστηριζόμενες κάρτες μνήμης, ανατρέξτε στην ενότητα [«Προδιαγραφές» Στη σελίδα](#page-91-1) 90.

**ΣΗΜΕΙΩΣΗ:** Ο υπολογιστής σας αποστέλλεται με μια πλαστική τάπα εγκατεστημένη μέσα στην υποδοχή της κάρτας μέσων. Οι τάπες προστατεύουν τις αχρησιμοποίητες υποδοχές από σκόνη και άλλα σωματίδια. Αποθηκεύστε την τάπα για να τη χρησιμοποιήσετε όταν δεν υπάρχει εγκατεστημένη καμία κάρτα μνήμης μέσα στην υποδοχή. Οι τάπες από άλλους υπολογιστές μπορεί να μην εφαρμόζουν στον υπολογιστή σας.

<span id="page-25-0"></span>**Χρήση του φορητού Inspiron**

#### **Χαρακτηριστικά πίσω πλευράς**

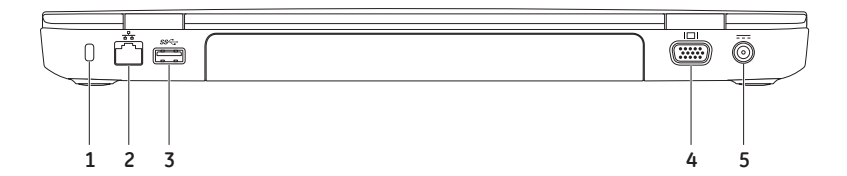

**1 Υποδοχή καλωδίου ασφαλείας** — Σας επιτρέπει να συνδέσετε στον υπολογιστή σας μια αντικλεπτική συσκευή που διατίθεται το εμπόριο.

**ΣΗΜΕΙΩΣΗ:** Πριν αγοράσετε καλώδιο ασφαλείας, σιγουρευτείτε ότι ταιριάζει στην υποδοχή του καλωδίου ασφαλείας στον υπολογιστή σας.

- **2 Θύρα δικτύου** Για σύνδεση του υπολογιστή σε δίκτυο ή σε συσκευή ευρείας σύνδεσης, αν χρησιμοποιείτε σήμα ενσύρματου δικτύου.
- **3 Θύρα USB 3.0** Παρέχει ταχύτερη μετάδοση δεδομένων μεταξύ του υπολογιστή και των συσκευών USB.
- **4 Θύρα VGA**  Για σύνδεση οθόνης ή προβολέα για σήματα εικόνας.
- **5 Θύρα μετασχηματιστή AC** Για τη σύνδεση στο μετασχηματιστή AC για την τροφοδοσία του υπολογιστή και τη φόρτιση της μπαταρίας.

<span id="page-27-0"></span>**Χρήση του φορητού Inspiron**

#### **Χαρακτηριστικά μπροστινής πλευράς**

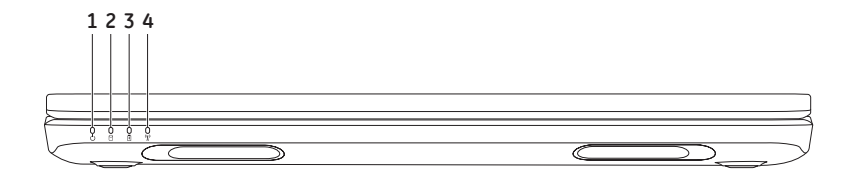

- **1 Λυχνία ένδειξης λειτουργίας** Υποδεικνύει την κατάσταση λειτουργίας. Για περισσότερες πληροφορίες σχετικά με τη λυχνία ένδειξης λειτουργίας, ανατρέξτε στην ενότητα [«Λυχνίες και](#page-29-1)  [ενδείξεις κατάστασης» Στη σελίδα](#page-29-1) 28.
- **2 Λυχνία δραστηριότητας σκληρού δίσκου**  Ανάβει όταν ο υπολογιστής διαβάζει ή γράφει δεδομένα. Μια λυχνία που ανάβει λευκή υποδεικνύει δραστηριότητα του σκληρού δίσκου.

**ΠΡΟΣΟΧΗ: Για την αποφυγή απώλειας δεδομένων, μην απενεργοποιείτε ποτέ τον υπολογιστή ενώ είναι αναμμένη η λυχνία δραστηριότητας σκληρού δίσκου.**

**3 Λυχνία κατάστασης μπαταρίας** — Δείχνει το φορτίο της μπαταρίας. Για περισσότερες πληροφορίες σχετικά με τη λυχνία κατάστασης μπαταρίας, ανατρέξτε στην ενότητα [«Λυχνίες και](#page-29-1)  [ενδείξεις κατάστασης» Στη σελίδα](#page-29-1) 28.

**ΣΗΜΕΙΩΣΗ:** Η μπαταρία φορτίζει όταν ο υπολογιστής τροφοδοτείται μέσω του μετασχηματιστή AC.

**4 Λυχνία ασύρματης κατάστασης** — Ανάβει όταν η ασύρματη λειτουργία είναι ενεργοποιημένη. Ένα σταθερό και λευκό φως δείχνει ότι η ασύρματη λειτουργία είναι ενεργοποιημένη.

**ΣΗΜΕΙΩΣΗ:** ΓΓια να ενεργοποιήσετε ή να απενεργοποιήσετε τις ασύρματες συνδέσεις, ανατρέξτε στην ενότητα [«Ενεργοποίηση ή απενεργοποίηση σύνδεσης \(προαιρετικό\)» Στη σελίδα](#page-13-1) 12.

### <span id="page-29-1"></span><span id="page-29-0"></span>**Λυχνίες και ενδείξεις κατάστασης**

**Λυχνία κατάστασης μπαταρίας** 

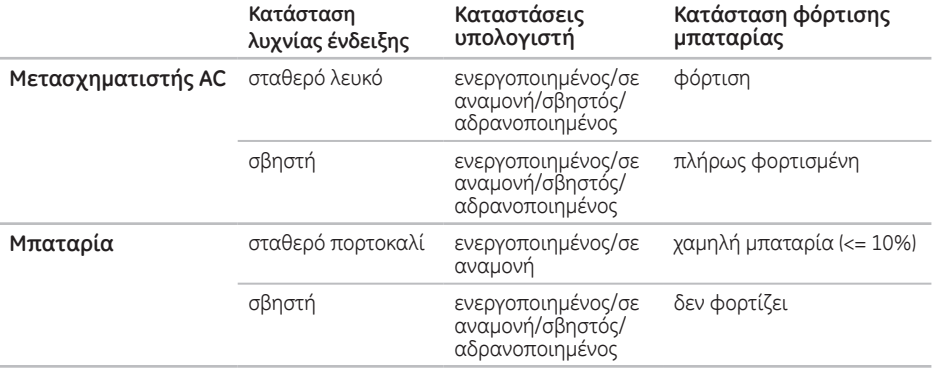

**ΣΗΜΕΙΩΣΗ:** Η μπαταρία φορτίζει όταν ο υπολογιστής τροφοδοτείται μέσω του μετασχηματιστή AC.

#### <span id="page-30-0"></span>**Λυχνία κουμπιού λειτουργίας/Λυχνία ένδειξης λειτουργίας**

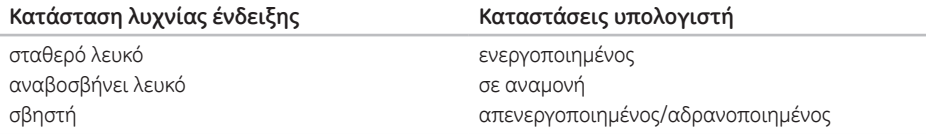

**ΣΗΜΕΙΩΣΗ:** Για πληροφορίες σχετικά με προβλήματα τροφοδοσίας, ανατρέξτε στην ενότητα [«Προβλήματα τροφοδοσίας» Στη σελίδα](#page-56-1) 55.

### **Απενεργοποίηση φόρτισης μπαταρίας**

Μπορεί να χρειαστεί να απενεργοποιήσετε τη δυνατότητα φόρτισης της μπαταρίας κατά τη διάρκεια μιας αεροπορικής πτήσης. Για τη γρήγορη απενεργοποίηση της δυνατότητας φόρτισης της μπαταρίας:

- 1. Βεβαιωθείτε ότι ο υπολογιστής είναι ενεργοποιημένος.
- 2. Κάντε κλικ στο **Start** (Έναρξη) .
- 3. Στο πλαίσιο αναζήτησης, πληκτρολογήστε **Power Options** (Επιλογές ενέργειας) και πατήστε <Enter>.
- 4. Στο παράθυρο **Power Options** (Επιλογές ενέργειας) κάντε κλικ στο **Dell Battery Meter** (Μετρητής μπαταρίας της Dell) για να ανοίξετε το παράθυρο **Battery Settings** (Ρυθμίσεις μπαταρίας).
- 5. Κάντε κλικ στο **Turn off Battery Charging** (Απενεργοποίηση φόρτισης μπαταρίας) και κατόπιν κάντε κλικ στο **OK**.
- 

**ΣΗΜΕΙΩΣΗ:** Η φόρτιση της μπαταρίας μπορεί επίσης να απενεργοποιηθεί στο βοηθητικό πρόγραμμα ρύθμισης συστήματος (BIOS).

### <span id="page-31-0"></span>**Βάση υπολογιστή και χαρακτηριστικά πληκτρολογίου**

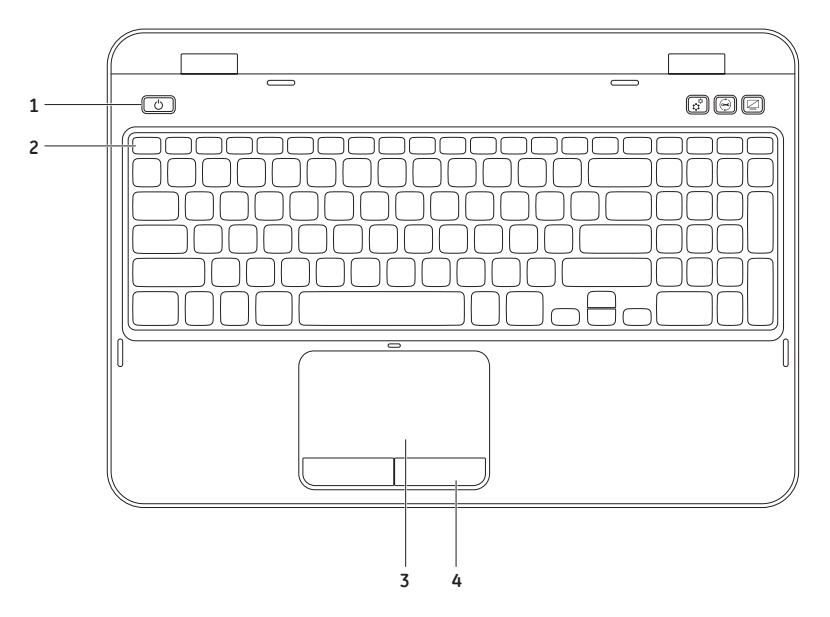

- **1 Κουμπί και λυχνία λειτουργίας** Ενεργοποιεί και απενεργοποιεί τον υπολογιστή όταν πατηθεί. Η λυχνία στο κουμπί αυτό υποδηλώνει την κατάσταση τροφοδοσίας. Για περισσότερες πληροφορίες σχετικά με τη λυχνία του κουμπιού λειτουργίας, ανατρέξτε στην ενότητα [«Λυχνίες](#page-29-1)  [και ενδείξεις κατάστασης» Στη σελίδα](#page-29-1) 28.
- **2 Σειρά λειτουργικών πλήκτρων** Το πλήκτρο ενεργοποίησης ή απενεργοποίησης της διπλής οθόνης  $\Box$  Π, το πλήκτρο ενεργοποίησης ή απενεργοποίησης του ασύρματου δικτύου (1). το πλήκτρο ενεργοποίησης ή απενεργοποίησης της επιφάνειας αφής , τα πλήκτρα αύξησης και μείωσης της φωτεινότητας και τα πλήκτρα πολυμέσων βρίσκονται στη γραμμή αυτή. Για περισσότερες πληροφορίες σχετικά με τα πλήκτρα πολυμέσων, ανατρέξτε στην ενότητα [«Πλήκτρα ελέγχου πολυμέσων» Στη σελίδα](#page-37-1) 36.
- **3 Επιφάνεια αφής** Παρέχει τη λειτουργικότητα ενός ποντικιού για να μετακινείτε τον κέρσορα, να σύρετε ή να μετακινείτε επιλεγμένα στοιχεία και να κάνετε αριστερό κλικ χτυπώντας την επιφάνεια.

Η επιφάνεια αφής υποστηρίζει τις λειτουργίες Κύλιση, Ελαφρό χτύπημα, Ζουμ και Περιστροφή. Για να αλλάξετε τις ρυθμίσεις της επιφάνειας αφής, κάντε διπλό κλικ στο εικονίδιο **Dell Touch pad**  (επιφάνειας αφής Dell) στην περιοχή ειδοποιήσεων της επιφάνειας εργασίας σας. Για περισσότερες πληροφορίες, ανατρέξτε στην ενότητα [«Νεύματα επιφάνειας αφής» Στη σελίδα](#page-35-1) 34.

**ΣΗΜΕΙΩΣΗ:** Για να ενεργοποιήσετε ή να απενεργοποιήσετε την επιφάνεια αφής, πατήστε το πλήκτρο <Fn> μαζί με το πλήκτρο < > στη σειρά λειτουργικών πλήκτρων στο πληκτρολόγιο.

**4 Κουμπιά επιφάνειας αφής** — Παρέχουν λειτουργίες αριστερού και δεξιού κλικ όπως αυτές ενός ποντικιού.

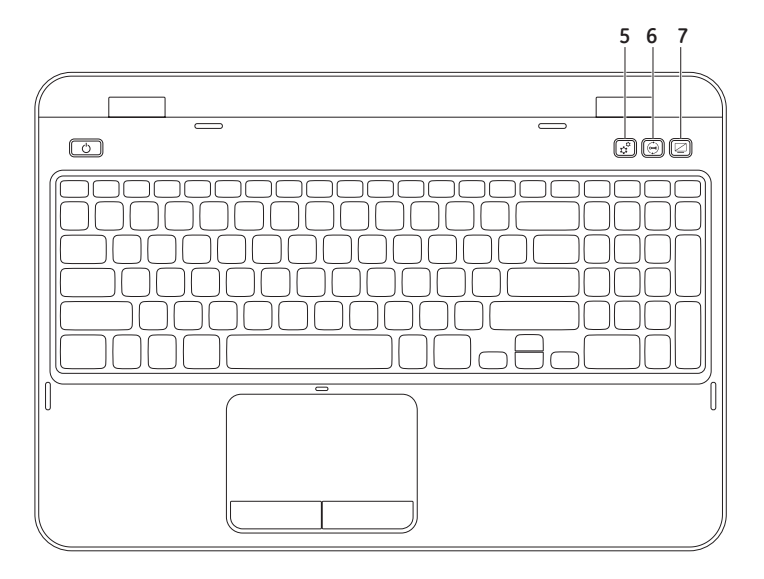

- **5 Κουμπί Κέντρου Φορητότητας των Windows**  Πατήστε για να ξεκινήσει το Κέντρο Φορητότητας των Windows. Το Κέντρο Φορητότητας των Windows παρέχει γρήγορη πρόσβαση στις ρυθμίσεις του φορητού υπολογιστή σας, όπως η φωτεινότητα, η ένταση του ήχου, η κατάσταση της μπαταρίας, το ασύρματο δίκτυο και άλλα.
- **6 Κουμπί Κέντρου υποστήριξης της Dell**  Πατήστε για να εκτελέσετε το Κέντρο υποστήριξης της Dell. Για περισσότερες πληροφορίες, ανατρέξτε στην ενότητα [«Κέντρο](#page-62-1)  [υποστήριξης της Dell» Στη σελίδα](#page-62-1) 61.
- **7 Κουμπί ενεργοποίησης/απενεργοποίησης οθόνης**  Πατήστε για να ενεργοποιήσετε ή να απενεργοποιήσετε την οθόνη.
- **ΣΗΜΕΙΩΣΗ:** Τα κουμπιά του Κέντρου Φορητότητας των Windows, του Κέντρου υποστήριξης της Dell και της ενεργοποίησης/απενεργοποίησης της οθόνης λειτουργούν μόνο σε υπολογιστές με λειτουργικό σύστημα Windows.

### <span id="page-35-1"></span><span id="page-35-0"></span>**Νεύματα επιφάνειας αφής**

**ΣΗΜΕΙΩΣΗ:** Ορισμένα νεύματα της επιφάνειας αφής ενδέχεται να είναι απενεργοποιημένα από προεπιλογή. Για να αλλάξετε τις ρυθμίσεις των νευμάτων της επιφάνειας αφής, κάντε κλικ στο **Start** (Έναρξη) → **Control Panel** (Πίνακας ελέγχου)→ **Hardware and Sound** (Υλικό και Ήχος)→ **Devices and Printers** (Συσκευές και Εκτυπωτές)→ **Mouse** (Ποντίκι).

#### **Κύλιση**

Σας επιτρέπει κύλιση στο περιεχόμενο. Η λειτουργία κύλισης περιλαμβάνει:

**Αυτόματη κάθετη κύλιση** — Σας επιτρέπει να μετακινηθείτε με κύλιση προς τα πάνω ή προς τα κάτω στο ενεργό παράθυρο.

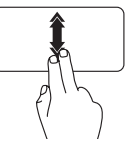

Μετακινήστε γρήγορα δύο δάχτυλα πάνω ή κάτω για να ενεργοποιήσετε την αυτόματη κάθετη κύλιση.

Χτυπήστε στην επιφάνεια αφής για να σταματήσει η αυτόματη κύλιση.
**Αυτόματη οριζόντια κύλιση** — Σας επιτρέπει να μετακινείστε με κύλιση αριστερά ή δεξιά στο ενεργό παράθυρο.

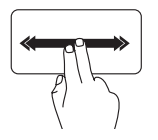

Μετακινήστε γρήγορα δύο δάχτυλα προς τα αριστερά ή προς τα δεξιά για να ενεργοποιήσετε την αυτόματη οριζόντια κύλιση.

Χτυπήστε στην επιφάνεια αφής για να σταματήσει η αυτόματη κύλιση.

### **Ζουμ**

Σας επιτρέπει να αυξάνετε ή να μειώνετε τη μεγέθυνση του περιεχομένου της οθόνης. Η λειτουργία ζουμ περιλαμβάνει:

**Τσίμπημα** — Σας επιτρέπει να μεγενθύνετε ή να σμικρύνετε μετακινώντας δύο δάχτυλα το ένα μακριά από το άλλο ή πλησιάζοντάς τα στην επιφάνεια αφής.

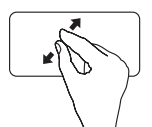

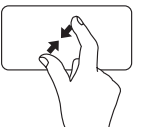

Για μεγέθυνση:

Απομακρύνετε τα δύο δάχτυλα το ένα από το άλλο για να μεγεθύνετε την προβολή του ενεργού παραθύρου.

Για σμίκρυνση:

Πλησιάστε τα δύο δάχτυλα μεταξύ τους για να σμικρύνετε την προβολή του ενεργού παραθύρου.

### **Ελαφρό χτύπημα**

Σας επιτρέπει να γυρνάτε το περιεχόμενο προς τα εμπρός ή προς τα πίσω βάσει την κατεύθυνσης του ελαφρού χτυπήματος.

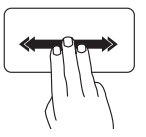

Μετακινήστε γρήγορα τρία δάχτυλα στην επιθυμητή κατεύθυνση για να γυρίσει το περιεχόμενο στο ενεργό παράθυρο.

# **Πλήκτρα ελέγχου πολυμέσων**

Τα πλήκτρα ελέγχου πολυμέσων βρίσκονται στη σειρά λειτουργικών πλήκτρων στο πληκτρολόγιο. Για να χρησιμοποιήσετε τα στοιχεία ελέγχου πολυμέσων, πατήστε το απαιτούμενο πλήκτρο. Μπορείτε να ρυθμίσετε τα πλήκτρα ελέγχου στο πληκτρολόγιο χρησιμοποιώντας το **βοηθητικό πρόγραμμα** ρύθμισης συστήματος (BIOS) ή το **Κέντρο Φορητότητας των Windows**.

### **Ρύθμιση συστήματος**

- 1. Πατήστε <F2> κατά τη διάρκεια του POST (Power On Self Test) για να εισέλθετε στο βοηθητικό πρόγραμμα ρυθμίσεων συστήματος (BIOS).
- 2. Στο **Function Key Behavior** (Συμπεριφορά λειτουργικών πλήκτρων), επιλέξτε **Multimedia Key First**  (Πλήκτρο πολυμέσων πρώτα) ή **Function Key First** (Λειτουργικό πλήκτρο πρώτα).

**Function Key First (Πλήκτρο λειτουργιών πρώτα)** — Αυτή είναι η προεπιλογή. Πατήστε οποιοδήποτε λειτουργικό πλήκτρο για την εκτέλεση της αντίστοιχης λειτουργίας. Για ενέργεια πολυμέσων, πατήστε το <Fn> + το απαιτούμενο πλήκτρο πολυμέσων.

**Multimedia Key First (Πλήκτρο πολυμέσων πρώτα)** — Πατήστε οποιοδήποτε πλήκτρο πολυμέσων για την εκτέλεση της αντίστοιχης ενέργειας. Για λειτουργία, πατήστε το <Fn> + το απαιτούμενο λειτουργικό πλήκτρο.

**ΣΗΜΕΙΩΣΗ:** Η επιλογή **Multimedia Key First** (Πλήκτρο πολυμέσων πρώτα) είναι ενεργή μόνο στο λειτουργικό σύστημα.

### **Κέντρο Φορητότητας των Windows**

- 1. Πατήστε τα πλήκτρα  $\langle\bm{x}\rangle$ ><X> ή πιέστε το κουμπί του Κέντρου Φορητότητας των Windows  $\bm{\mathcal{X}}$  για να ξεκινήσει το Κέντρο Φορητότητας των Windows.
- 2. Στη **Function Key Row** (Σειρά λειτουργικών πλήκτρων), επιλέξτε **Function Key** (Λειτουργικό πλήκτρο) ή **Multimedia Key** (Πλήκτρο πολυμέσων).

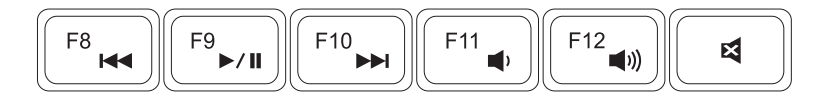

Αναπαραγωγή προηγούμενου κομματιού 144 Αναπαραγωγή προηγουμενού κυμματιού της Κείωση της έντασης ήχου<br>ή κεφαλαίου

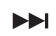

- Αναπαραγωγή του επόμενου κομματιού Αναπαραγωγή του επομένου κομματίου **Σες** Σίγαση<br>ή κεφαλαίου
- 
- **►/ΙΙ** Αναπαραγωγή ή παύση Αύξηση της έντασης ήχου

# **Χρήση της μονάδας οπτικών δίσκων**

**ΠΡΟΣΟΧΗ: Μην πιέζετε προς τα κάτω τη μονάδα οπτικών δίσκων όταν την ανοίγετε ή όταν την κλείνετε. Διατηρήστε τη μονάδα οπτικών δίσκων κλειστή όταν δεν χρησιμοποιείτε τη μονάδα δίσκου.** 

### **ΠΡΟΣΟΧΗ: Μην μετακινείτε τον υπολογιστή κατά την αναπαραγωγή ή εγγραφή CD ή DVD.**

Η μονάδα οπτικών δίσκων αναπαράγει ή εγγράφει CD και DVD. Βεβαιωθείτε ότι η τυπωμένη ή εγγεγραμμένη πλευρά κοιτάει προς τα πάνω όταν τοποθετείτε τον δίσκο στη θήκης της μονάδας οπτικών δίσκων.

Για να τοποθετήσeτε ένα δίσκο στη μονάδα οπτικών δίσκων:

- 1. Πατήστε το κουμπί εξαγωγής της μονάδας οπτικών δίσκων.
- 2. Τραβήξτε έξω τη θήκης της μονάδας οπτικών δίσκων.
- 3. Τοποθετήστε τον δίσκο, με επάνω την πλευρά της ετικέτας, στο κέντρο της θήκης, επάνω στον βραχίονα ώστε να ασφαλίσει με κλικ.
- 4. Πιέστε τη θήκη της μονάδας οπτικών δίσκων μέσα στη μονάδα.

### **Χρήση της οπής εξαγωγής έκτακτης ανάγκης**

Σε περίπτωση που η θήκη της μονάδας οπτικών δίσκων δεν ανοίγει με το πάτημα του κουμπιού εξαγωγής, μπορείτε να χρησιμοποιήσετε την οπή εξαγωγής έκτακτης ανάγκης για να την ανοίξετε. Για να ανοίξετε τη θήκη της μονάδας χρησιμοποιώντας την οπή εξαγωγής έκτακτης ανάγκης:

- 1. Απενεργοποιήστε τον υπολογιστή.
- 2. Εισαγάγετε μια μικρή ακίδα ή έναν ξεδιπλωμένο συνδετήρα στην οπή εξαγωγής έκτακτης ανάγκης και πιέστε σταθερά μέχρι να ανοίξει η θήκη της μονάδας οπτικών δίσκων.

- δίσκος
- κέντρο
- θήκη μονάδας οπτικών δίσκων
- οπή εξαγωγής έκτακτης ανάγκης
- κουμπί εξαγωγής μονάδας οπτικών δίσκων

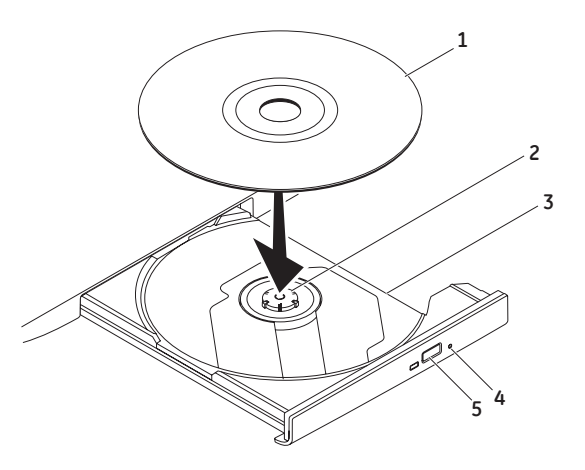

### **Χαρακτηριστικά οθόνης**

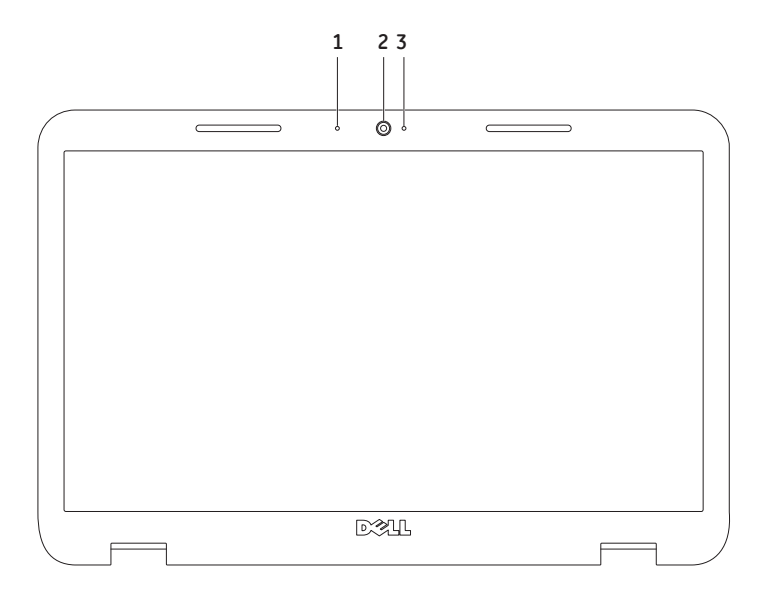

- **Μικρόφωνο** Παρέχει υψηλής ποιότητας ήχο για βιντεοδιασκέψεις και ηχογραφήσεις.
- **Κάμερα** Ενσωματωμένη κάμερα για εγγραφή βίντεο, συνδιαλέξεις και chat.
- **Λυχνία ένδειξης κάμερας** Δείχνει πότε είναι ενεργοποιημένη και πότε απενεργοποιημένη η κάμερα. Μια λυχνία που ανάβει σταθερά λευκό υποδεικνύει δραστηριότητα της κάμερας.

## **Αφαίρεση και επανατοποθέτηση του επάνω καλύμματος (προαιρετικό)**

- **ΠΡΟΕΙΔΟΠΟΙΗΣΗ: Πριν ξεκινήσετε οποιαδήποτε από τις διαδικασίες που αναφέρονται σε αυτή την ενότητα, ακολουθήστε τις οδηγίες ασφαλείας που στάλθηκαν μαζί με τον υπολογιστή σας.**
- **ΠΡΟΕΙΔΟΠΟΙΗΣΗ: Πριν αφαιρέστε το επάνω κάλυμμα, απενεργοποιήστε τον υπολογιστή και αφαιρέστε τα εξωτερικά καλώδια (συμπεριλαμβανομένου του μετασχηματιστή AC).**

Για να αφαιρέσετε το επάνω κάλυμμα:

- 1. Τερματίστε τη λειτουργία του υπολογιστή σας και κλείστε την οθόνη.
- 2. Πιέστε και κρατήστε πατημένο το κουμπί απελευθέρωσης του επάνω καλύμματος και κατόπιν σύρετε το επάνω κάλυμμα.
- **ΣΗΜΕΙΩΣΗ:** Μπορείτε να αγοράσετε επιπλέον επάνω καλύμματα για αντικατάσταση στη διεύθυνση **dell.com**.

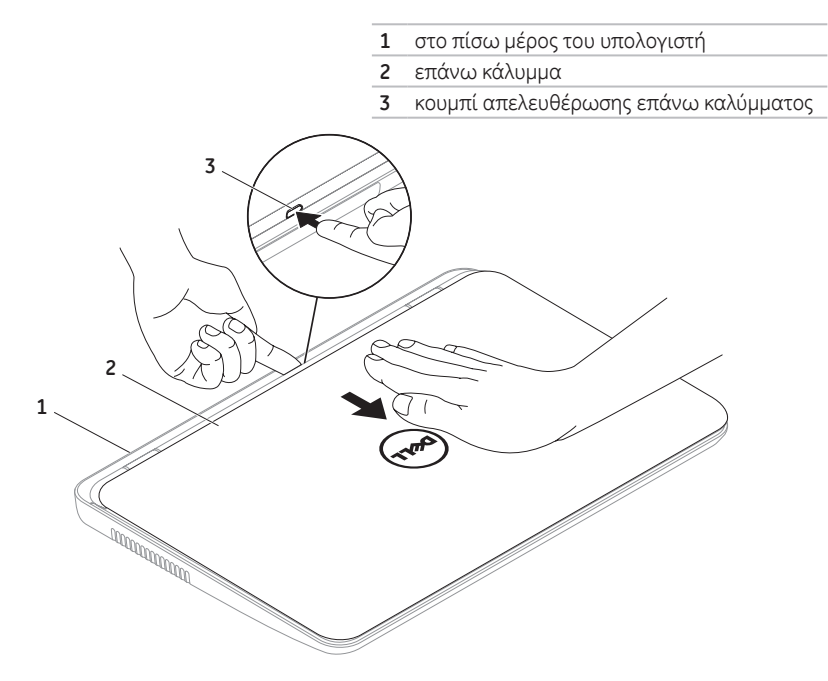

Για να επανατοποθετήσετε το επάνω κάλυμμα:

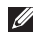

**ΣΗΜΕΙΩΣΗ:** Βεβαιωθείτε ότι το λογότυπο της Dell κοιτάζει προς το πίσω μέρος του υπολογιστή καθώς επανατοποθετείτε το επάνω κάλυμμα.

- 1. Ευθυγραμμίστε το επάνω κάλυμμα με το πίσω μέρος της οθόνης.
- 2. Σύρετε το επάνω κάλυμμα έως ότου ασφαλίσει στη θέση του. Βεβαιωθείτε ότι δεν υπάρχουν κενά ανάμεσα στο επάνω κάλυμμα και το πίσω μέρος της οθόνης.

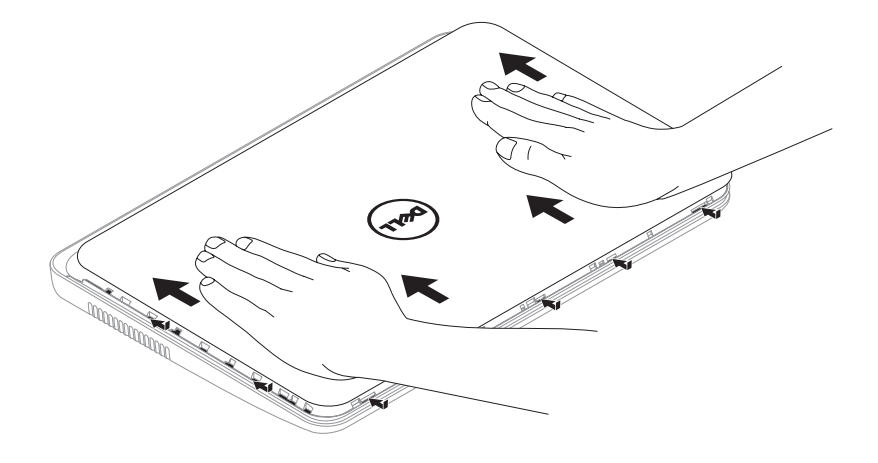

# **Αφαίρεση και αντικατάσταση της μπαταρίας**

- **ΠΡΟΕΙΔΟΠΟΙΗΣΗ: Πριν ξεκινήσετε οποιαδήποτε από τις διαδικασίες που αναφέρονται σε αυτή την ενότητα, ακολουθήστε τις οδηγίες ασφαλείας που στάλθηκαν μαζί με τον υπολογιστή σας.**
- **ΠΡΟΕΙΔΟΠΟΙΗΣΗ: Η χρήση ασύμβατης μπαταρίας μπορεί να δημιουργήσει κίνδυνο πυρκαγιάς ή έκρηξης. Στον υπολογιστή αυτό θα πρέπει να χρησιμοποιείται πάντα μπαταρία της Dell. Μην χρησιμοποιείτε μπαταρίες άλλων υπολογιστών.**
- **ΠΡΟΕΙΔΟΠΟΙΗΣΗ: Πριν αφαιρέστε την μπαταρία, σβήστε τον υπολογιστή και αφαιρέστε τα εξωτερικά καλώδια (συμπεριλαμβανομένου του μετασχηματιστή AC).**

Για να αφαιρέσετε την μπαταρία:

- 1. Τερματίστε τη λειτουργία του υπολογιστή σας και γυρίστε τον ανάποδα.
- 2. Γλιστρήστε το μάνταλο απελευθέρωσης μπαταρίας και το μάνταλο ασφάλισης μπαταρία στις θέσεις ξεκλειδώματος.
- 3. Σύρετε και σηκώστε την μπαταρία από τη θήκη της.

Για να αντικαταστήσετε την μπαταρία:

- 1. Σύρετε την μπαταρία μέσα στη θήκη της έως ότου ασφαλίσει.
- 2. Σπρώξτε το μάνταλο ασφάλισης πίσω στη θέση κλειδώματος.

- μάνταλο ασφάλισης μπαταρίας
- μπαταρία
- ασφάλεια απελευθέρωσης μπαταρίας

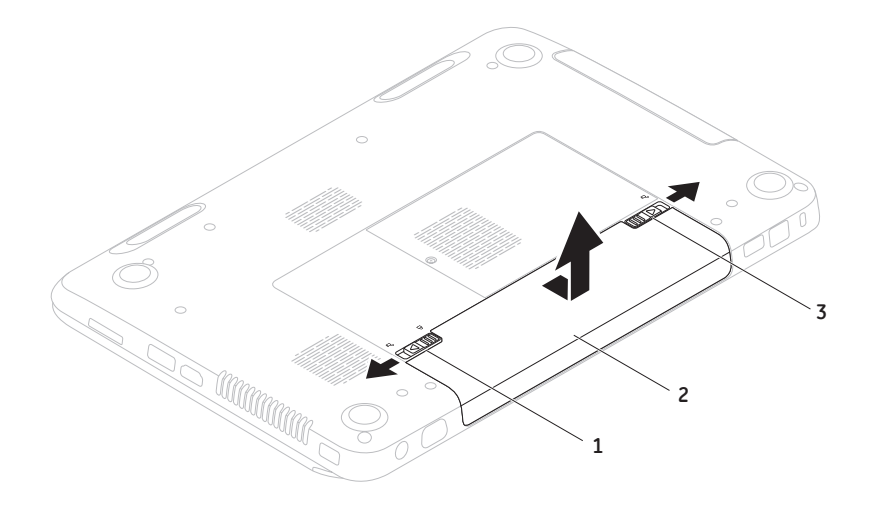

# **Χαρακτηριστικά λογισμικού**

### **Αναγνώριση προσώπου FastAccess**

Ο υπολογιστής σας μπορεί να διαθέτει δυνατότητα αναγνώρισης προσώπου FastAccess. Η λειτουργία αυτή κρατάει τους υπολογιστές Dell ασφαλείς, αποτυπώνοντας τη μοναδική εμφάνιση του προσώπου σας και χρησιμοποιώντας την για την επαλήθευση της ταυτότητάς σας και την αυτόματη καταχώρηση των στοιχείων εισόδου σας αντί να τα πληκτρολογείτε (όπως για την είσοδο σε ένα λογαριασμό των Windows ή σε ασφαλείς τοποθεσίες στο web). Για περισσότερες πληροφορίες, κάντε κλικ στο **Start** (Έναρξη) → **All Programs** (Όλα τα προγράμματα)→ **FastAccess**.

### **Παραγωγικότητα και επικοινωνία**

Μπορείτε να χρησιμοποιείτε τον υπολογιστή σας για τη δημιουργία παρουσιάσεων, φυλλαδίων, ευχετήριων καρτών, διαφημιστικών και λογιστικών φύλλων. Μπορείτε επίσης να επεξεργαστείτε και να προβάλλετε ψηφιακές φωτογραφίες και εικόνες. Ελέγξτε την παραγγελία σας για να δείτε ποια λογισμικά είναι εγκατεστημένα στον υπολογιστή σας.

Αφού συνδεθείτε στο Internet, μπορείτε να έχετε πρόσβαση σε τοποθεσίες web, να ρυθμίσετε ένα λογαριασμό e-mail, να ανεβάζετε και να κατεβάζετε αρχεία.

### **Ψυχαγωγία και πολυμέσα**

Μπορείτε να χρησιμοποιήσετε τον υπολογιστή σας για να βλέπετε βίντεο, να παίζετε παιχνίδια, να δημιουργείτε τα δικά σας CD/DVD και να ακούτε μουσική και ραδιόφωνο.

Μπορείτε να κατεβάζετε ή να αντιγράφετε αρχεία εικόνας και βίντεο από φορητές συσκευές, όπως ψηφιακές φωτογραφικές μηχανές και κινητά τηλέφωνα. Οι προαιρετικές εφαρμογές λογισμικού σας επιτρέπουν να οργανώνετε και να δημιουργείτε αρχεία μουσικής και βίντεο που μπορούν να εγγραφούν σε δίσκο, να αποθηκευτούν σε φορητές συσκευές όπως MP3 player και άλλες συσκευές χειρός, ή να αναπαραχθούν και να προβληθούν απευθείας σε συνδεδεμένες τηλεοράσεις, προβολείς και εξοπλισμό home theater.

## **Dell DataSafe Online Backup**

- **ΣΗΜΕΙΩΣΗ:** Το Dell DataSafe Online υποστηρίζεται μόνο από λειτουργικά συστήματα Windows.
- **ΣΗΜΕΙΩΣΗ:** Απαιτείται ευρυζωνική σύνδεση για γρήγορες ταχύτητες αποστολής/λήψης.

Το Dell DataSafe Online είναι μια αυτοματοποιημένη υπηρεσία δημιουργίας αντίγραφων ασφαλείας και επαναφοράς που βοηθάει στην προστασία των δεδομένων σας και άλλων σημαντικών αρχείων από καταστροφικά συμβάντα, όπως κλοπή, πυρκαγιά ή φυσικές καταστροφές. Η πρόσβαση είναι δυνατή από τον υπολογιστή σας μέσω ενός λογαριασμού με κωδικό πρόσβασης.

Για περισσότερες πληροφορίες, ανατρέξτε στη διεύθυνση **DellDataSafe.com**.

Για τον προγραμματισμό δημιουργίας αντίγραφων ασφαλείας:

- 1. Κάντε διπλό κλικ στο εικονίδιο του Dell DataSafe Online στην περιοχή ειδοποιήσεων της επιφάνειας εργασίας σας.
- 2. Ακολουθήστε τις οδηγίες στην οθόνη.

# **Dell Stage**

Το εγκατεστημένο λογισμικό Dell Stage στον υπολογιστή σας, παρέχει πρόσβαση στις αγαπημένες σας εφαρμογές πολυμέσων.

Για να εκτελέσετε το Dell Stage, κάντε κλικ στο **Start** (Έναρξη) → **All Programs** (Όλα τα προγράμματα)→ **Dell Stage**→ **Dell Stage**.

**ΣΗΜΕΙΩΣΗ:** Ορισμένες από τις εφαρμογές του Dell Stage μπορούν επίσης να εκτελεστούν από το μενού **All Programs**  (Όλα τα προγράμματα).

Μπορείτε να προσαρμόσετε το Dell Stage ως ακόλουθα:

- Αναδιάταξη συντόμευσης εφαρμογής Επιλέξτε και κρατήστε επιλεγμένη τη συντόμευση της εφαρμογής έως ότου αναβοσβήσει και κατόπιν σύρετε τη συντόμευση στην επιθυμητή θέση στο Dell Stage.
- Ελαχιστοποίηση Σύρετε το παράθυρο του Dell Stage στο κάτω μέρος της οθόνης.

• Εξατομίκευση — Επιλέξτε το εικονίδιο των ρυθμίσεων και κατόπιν επιλέξτε την επιθυμητή επιλογή.

Ακολουθούν οι διαθέσιμες εφαρμογές στο Dell Stage:

- **ΣΗΜΕΙΩΣΗ:** Ορισμένες από τις εφαρμογές μπορεί να μην είναι διαθέσιμες βάσει των επιλογών που πραγματοποιήσατε κατά την αγορά του υπολογιστή σας.
	- Music (Μουσική) Αναπαραγωγή μουσικής ή περιήγηση στα μουσικά σας αρχεία ανά άλμπουμ, καλλιτέχνη ή τίτλο τραγουδιού. Μπορείτε επίσης να ακούσετε ραδιοφωνικούς σταθμούς ανά την υφήλιο. Η προαιρετική εφαρμογή Napster σας επιτρέπει να πραγματοποιείτε λήψη τραγουδιών όταν είστε συνδεδεμένοι στο Internet.
	- YouPaint Σχεδίαση και επεξεργασία εικόνων.
	- •Documents (Έγγραφα) Παρέχει γρήγορη πρόσβαση στον φάκελο Τα έγγραφα μου του υπολογιστή σας.
- PHOTO (Φωτογραφίες) Προβολή, οργάνωση ή επεξεργασία των φωτογραφιών σας. Μπορείτε να δημιουργήσετε παρουσιάσεις και συλλογές των φωτογραφιών σας και να τις αποστείλετε στο **Facebook** ή στο **Flickr** όταν είστε συνδεδεμένοι στο Internet.
- •Dell Web Προβάλλει μια προεπισκόπηση μέχρι και τεσσάρων από τις αγαπημένες σας σελίδες στο web. Κάντε κλικ στην προεπισκόπηση της σελίδας web για να την ανοίξετε με το πρόγραμμα περιήγησης web.
- Video (Βίντεο) Προβολή βίντεο. Η προαιρετική εφαρμογή CinemaNow σας επιτρέπει την αγορά ή την ενοικίαση ταινιών και προγραμμάτων TV όταν είστε συνδεδεμένοι στο Internet.
- Shortcuts (Συντομεύσεις) Παρέχει γρήγορη πρόσβαση στα πιο συχνά χρησιμοποιούμενα προγράμματα σας.

- StickyNotes (Αυτοκόλλητες σημειώσεις) Δημιουργεί σημειώσεις και υπενθυμίσεις. Οι σημειώσεις αυτές θα εμφανιστούν στον πίνακα ανακοινώσεων την επόμενη φορά που θα εισέλθετε στο STICKYNOTES (ΑΥΤΟΚΟΛΛΗΤΕΣ ΣΗΜΕΙΩΣΕΙΣ). Μπορείτε επίσης να αποθηκεύσετε σημειώσεις στην επιφάνεια εργασίας σας.
- WEB TILE (Πλακίδια web) Προβάλλει μια προεπισκόπηση μέχρι και τεσσάρων από τις αγαπημένες σας σελίδες στο web. Το πλακίδιο σας επιτρέπει την προσθήκη, επεξεργασία ή διαγραφή μιας προεπισκόπησης σελίδας web. Κάντε κλικ στην προεπισκόπηση της σελίδας web για να την ανοίξετε με το πρόγραμμα περιήγησης web. Μπορείτε επίσης να δημιουργήσετε πολλαπλά πλακίδια Web μέσω της εφαρμογής Apps Gallery.

# **Επίλυση προβλημάτων**

Η ενότητα αυτή παρέχει πληροφορίες αντιμετώπισης προβλημάτων για τον υπολογιστή σας. Αν δεν μπορείτε να επιλύσετε το πρόβλημα σας χρησιμοποιώντας τις παρακάτω οδηγίες, ανατρέξτε στην ενότητα [«Χρήση εργαλείων](#page-62-0)  [υποστήριξης» Στη σελίδα](#page-62-0) 61 στη σελίδα ή [«Επικοινωνία με την Dell» Στη σελίδα](#page-86-0) 85.

**ΠΡΟΕΙΔΟΠΟΙΗΣΗ: Μόνο εκπαιδευμένο προσωπικό σέρβις επιτρέπεται να αφαιρεί το κάλυμμα του υπολογιστή. Ανατρέξτε στο Εγχειρίδιο σέρβις στη διεύθυνση support.dell.com/manuals για προχωρημένες οδηγίες σέρβις.**

# **Κωδικοί ηχητικού σήματος**

Ο υπολογιστής σας ενδέχεται να εκπέμπει μια σειρά ηχητικών σημάτων κατά τη διάρκεια της εκκίνησης, αν υπάρχουν σφάλματα ή προβλήματα. Αυτή η σειρά ηχητικών σημάτων, που ονομάζεται κωδικός ηχητικών σημάτων, προσδιορίζει "Contacting Dell" on page 52τωση αυτή, καταγράψτε τον κωδικό ηχητικού σήματος και επικοινωνήστε με την Dell (ανατρέξτε στην ενότητα [«Επικοινωνία με την Dell» Στη](#page-86-0)  [σελίδα](#page-86-0) 85) για βοήθεια.

**ΣΗΜΕΙΩΣΗ:** Για την αντικατάσταση εξαρτημάτων, ανατρέξτε στο *Εγχειρίδιο σέρβις* στη διεύθυνση **support.dell.com**.

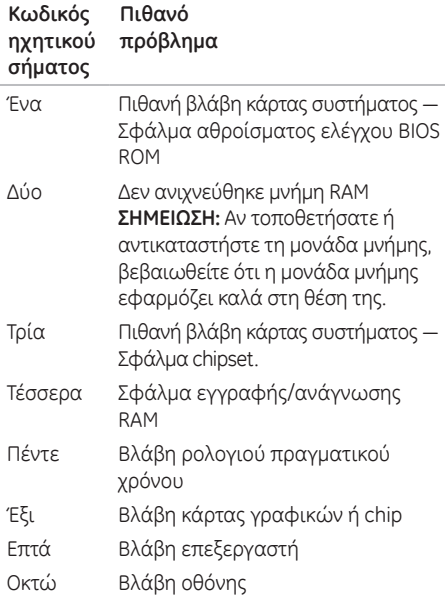

### **Προβλήματα δικτύου Ασύρματες συνδέσεις**

**Εάν η ασύρματη σύνδεση δικτύου διακοπεί** — Ο ασύρματος δρομολογητής είναι εκτός σύνδεσης (offline) ή το ασύρματο δίκτυο έχει απενεργοποιηθεί στον υπολογιστή.

- Ελέγξτε τον ασύρματο δρομολογητή σας για να βεβαιωθείτε ότι τροφοδοτείται με ρεύμα και είναι συνδεδεμένο με την πηγή δεδομένων (καλωδιακό μόντεμ ή διανομέα (hub) δικτύου).
- Βεβαιωθείτε ότι η ασύρματη σύνδεση είναι ενεργοποιημένη στον υπολογιστή σας (ανατρέξτε στην ενότητα [«Ενεργοποίηση ή](#page-13-0)  [απενεργοποίηση σύνδεσης \(προαιρετικό\)» Στη](#page-13-0)  [σελίδα](#page-13-0) 12).
- Αποκαταστήστε τη σύνδεση σας με τον ασύρματο δρομολογητή (ανατρέξτε στην ενότητα [«Ρύθμιση ασύρματης σύνδεσης» Στη](#page-16-0)  [σελίδα](#page-16-0) 15).
- •Παρεμβολές μπορεί να μπλοκάρουν ή να διακόπτουν την ασύρματη σύνδεσή σας. Δοκιμάστε να μετακινήσετε τον υπολογιστή πιο κοντά στον ασύρματο δρομολογητή.

### **Ενσύρματες συνδέσεις**

### **Εάν η ενσύρματη σύνδεση δικτύου διακοπεί** —

Το καλώδιο δικτύου είναι χαλαρό ή ελαττωματικό.

Ελέγξτε το καλώδιο δικτύου για να βεβαιωθείτε ότι είναι συνδεδεμένο και δεν είναι ελαττωματικό.

# **Προβλήματα τροφοδοσίας**

**Εάν η λυχνία ένδειξης τροφοδοσίας είναι σβηστή** — Ο υπολογιστής είναι είτε σβηστός, είτε αδρανοποιημένος ή δεν τροφοδοτείται με ρεύμα.

- •Πατήστε το κουμπί λειτουργίας. Ο υπολογιστής επανέρχεται στην κανονική του λειτουργία αν ήταν σβηστός ή σε κατάσταση αδρανοποίησης.
- Τοποθετήστε εκ νέου το καλώδιο του μετασχηματιστή AC στη θύρα τροφοδοσίας του υπολογιστή, στη θύρα του μετασχηματιστή AC και στην ηλεκτρική πρίζα.
- Εάν το καλώδιο του μετασχηματιστή AC συνδέεται σε πολύπριζο, βεβαιωθείτε ότι το πολύπριζο συνδέεται με ηλεκτρική πρίζα και ότι έχει τεθεί σε λειτουργία. Επίσης, παρακάμψτε τις συσκευές προστασίας παροχής ενέργειας, τα πολύπριζα και τα καλώδια επέκτασης ενέργειας για να διασφαλίσετε ότι ο υπολογιστής σας ενεργοποιείται κανονικά.

**Επίλυση προβλημάτων** 

- Δοκιμάστε την πρίζα με μια άλλη συσκευή, όπως λάμπα, για να βεβαιωθείτε ότι λειτουργεί.
- Ελέγξτε τις συνδέσεις του καλωδίου του μετασχηματιστή AC. Εάν ο μετασχηματιστής AC έχει λυχνία ένδειξης, βεβαιωθείτε ότι είναι αναμμένη.
- Εάν το πρόβλημα εξακολουθεί να υπάρχει, επικοινωνήστε με την Dell (ανατρέξτε στην ενότητα [«Επικοινωνία με την Dell» Στη](#page-86-0)  [σελίδα](#page-86-0) 85).

#### **Αν η λυχνία τροφοδοσίας ανάβει σταθερά λευκή και ο υπολογιστής δεν αποκρίνεται** — Η οθόνη μπορεί να μην ανταποκρίνεται.

- •Πατήστε το κουμπί λειτουργίας για να απενεργοποιήσετε τον υπολογιστή και κατόπιν ενεργοποιήστε τον ξανά.
- Εάν το πρόβλημα εξακολουθεί να υπάρχει, επικοινωνήστε με την Dell (ανατρέξτε στην ενότητα [«Επικοινωνία με την Dell» Στη](#page-86-0)  [σελίδα](#page-86-0) 85).

#### **Αν η λυχνία τροφοδοσίας αναβοσβήνει**

**λευκή** — Ο υπολογιστής βρίσκεται σε κατάσταση αναμονής ή η οθόνη μπορεί να μην αποκρίνεται.

- •Πατήστε ένα πλήκτρο στο πληκτρολόγιο, μετακινήστε ένα συνδεδεμένο ποντίκι ή το δάχτυλό σας στην επιφάνεια αφής ή πατήστε το κουμπί λειτουργίας για να συνεχιστεί η κανονική λειτουργία.
- Αν η οθόνη δεν αποκρίνεται, πατήστε το κουμπί λειτουργίας έως ότου σβήσει ο υπολογιστής και στη συνέχεια ενεργοποιήστε τον ξανά.
- Εάν το πρόβλημα εξακολουθεί να υπάρχει, επικοινωνήστε με την Dell (ανατρέξτε στην ενότητα [«Επικοινωνία με την Dell» Στη](#page-86-0)  [σελίδα](#page-86-0) 85).

#### **Αν αντιμετωπίσετε παρεμβολές που εμποδίζουν τη λήψη στον υπολογιστή σας** — Ένα ανεπιθύμητο σήμα δημιουργεί παρεμβολές διακόπτοντας ή μπλοκάροντας άλλα σήματα. Ορισμένες πιθανές αιτίες παρεμβολής είναι:

- Καλώδια επέκτασης τροφοδοσίας, πληκτρολογίου και ποντικιού.
- Μεγάλος αριθμός συσκευών σε πολύπριζο.
- •Πολλά πολύπριζα συνδεδεμένα ταυτόχρονα στην ίδια πρίζα.

# **Προβλήματα μνήμης**

### **Αν λάβετε μήνυμα ανεπαρκούς μνήμης** —

- Αποθηκεύστε και κλείστε όλα τα ανοιχτά αρχεία και βγείτε από όλα τα ανοιχτά προγράμματα που δεν χρησιμοποιείτε για να διαπιστώσετε εάν με αυτό τον τρόπο λύνεται το πρόβλημα.
- Ανατρέξτε στο εγχειρίδιο του λογισμικού για τις ελάχιστες προϋποθέσεις μνήμης. Αν χρειάζεται, εγκαταστήστε πρόσθετη μνήμη (ανατρέξτε στο *Εγχειρίδιο σέρβις* στη διεύθυνση **support.dell.com/manuals**).
- Επανατοποθετήστε τη μονάδα μνήμης στην υποδοχή της (ανατρέξτε στο *Εγχειρίδιο σέρβις* στη διεύθυνση **support.dell.com/manuals**).
- Εάν το πρόβλημα εξακολουθεί να υπάρχει, επικοινωνήστε με την Dell (ανατρέξτε στην ενότητα [«Επικοινωνία με την Dell» Στη](#page-86-0)  [σελίδα](#page-86-0) 85).

### **Επίλυση προβλημάτων**

### **Εάν αντιμετωπίζετε άλλα προβλήματα σχετικά με τη μνήμη** —

- Εκτελέστε το διαγνωστικό πρόγραμμα της Dell (ανατρέξτε στην ενότητα [«Διαγνωστικό](#page-65-0)  [πρόγραμμα της Dell» Στη σελίδα](#page-65-0) 64).
- Εάν το πρόβλημα εξακολουθεί να υπάρχει, επικοινωνήστε με την Dell (ανατρέξτε στην ενότητα [«Επικοινωνία με την Dell» Στη](#page-86-0)  [σελίδα](#page-86-0) 85).

## <span id="page-59-0"></span>**Κλειδώματα και προβλήματα λογισμικού**

**Αν ο υπολογιστής δεν ξεκινάει** — Βεβαιωθείτε ότι το καλώδιο του μετασχηματιστή AC είναι καλά συνδεδεμένο στον υπολογιστή και στην ηλεκτρική πρίζα.

### **Εάν ένα πρόγραμμα δεν αποκρίνεται πλέον** —

Τερματίστε το πρόγραμμα:

- 1. Πιέστε <Ctrl><Shift><Esc> ταυτόχρονα.
- 2. Κάντε κλικ στο **Applications** (Εφαρμογές).
- 3. Επιλέξτε το πρόγραμμα το οποίο δεν αποκρίνεται πλέον.
- 4. Κάντε κλικ στο **End Task** (Τέλος διεργασίας).

**Εάν η λειτουργία ενός προγράμματος τερματίζεται εσφαλμένα επανειλημμένως** — Ελέγξτε την τεκμηρίωση λογισμικού. Αν χρειάζεται, απεγκαταστήστε και εγκαταστήστε ξανά το πρόγραμμα.

**ΣΗΜΕΙΩΣΗ:**Τα περισσότερα λογισμικά περιλαμβάνουν οδηγίες για την εγκατάσταση στην τεκμηρίωση ή σε CD. **Αν ο υπολογιστής σταμάτησε να αποκρίνεται ή εμφανιστεί μια σταθερή μπλε οθόνη** —

### **ΠΡΟΣΟΧΗ: Ενδέχεται να χάσετε δεδομένα αν δεν είναι δυνατός ο τερματισμός του λειτουργικού συστήματος.**

Αν ο υπολογιστής δεν αποκριθεί, πιέζοντας ένα πλήκτρο στο πληκτρολόγιο ή μετακινώντας τον δείκτη μέσω της επιφάνειας αφής ή του συνδεδεμένου ποντικιού, πατήστε και κρατήστε πατημένο το πλήκτρο λειτουργίας για 8 έως 10 δευτερόλεπτα περίπου, μέχρι ο υπολογιστής να απενεργοποιηθεί, και μετά εκκινήστε ξανά τον υπολογιστή σας.

#### **Εάν ένα πρόγραμμα είναι σχεδιασμένο για παλιότερη έκδοση λειτουργικού συστήματος Microsoft Windows** —

Εκτελέστε τον Οδηγό συμβατότητας προγραμμάτων Ο Οδηγός συμβατότητας προγραμμάτων διαμορφώνει ένα πρόγραμμα έτσι ώστε να εκτελείται σε περιβάλλον παρόμοιο με προηγούμενες εκδόσεις των Microsoft Windows. Για να εκτελέσετε τον Οδηγό συμβατότητας προγραμμάτων:

- 1. Κάντε κλικ στο **Start** (Έναρξη) <sup>●</sup> → **Control Panel** (Πίνακας Ελέγχου)→ **Programs**  (Προγράμματα)→ **Run programs made for previous versions of Windows** (Εκτέλεση προγραμμάτων που δημιουργήθηκαν για προηγούμενες εκδόσεις των Windows).
- 2. Στην οθόνη υποδοχής, κάντε κλικ στο **Next**  (Επόμενο).
- 3. Ακολουθήστε τις οδηγίες στην οθόνη.

### **Επίλυση προβλημάτων**

#### **Ένα αντιμετωπίζετε άλλα προβλήματα λογισμικού** —

- Δημιουργήστε αμέσως αντίγραφα των αρχείων σας.
- Χρησιμοποιήστε ένα πρόγραμμα προστασίας από ιούς για να ελέγξετε τον σκληρό δίσκο ή CD.
- Αποθηκεύστε και κλείστε όλα τα ανοικτά αρχεία ή προγράμματα και τερματίστε τον υπολογιστή σας από το μενού **Start** (Έναρξη) .
- Ελέγξτε το εγχειρίδιο λογισμικού ή επικοινωνήστε με τον κατασκευαστή του λογισμικού για πληροφορίες σχετικά με την αντιμετώπιση προβλημάτων:
	- Βεβαιωθείτε ότι το πρόγραμμα είναι συμβατό με το λειτουργικό σύστημα που έχετε εγκατεστημένο στον υπολογιστή σας.
- Βεβαιωθείτε ότι ο υπολογιστής ικανοποιεί τις ελάχιστες απαιτήσεις υλικού εξοπλισμού για την εκτέλεση του λογισμικού. Δείτε το εγχειρίδιο του λογισμικού για πληροφορίες.
- Βεβαιωθείτε ότι το πρόγραμμα είναι εγκατεστημένο και ρυθμισμένο σωστά.
- Βεβαιωθείτε ότι τα προγράμματα οδήγησης των συσκευών δεν δημιουργούν προβλήματα με το πρόγραμμα.
- Αν χρειάζεται, απεγκαταστήστε και εγκαταστήστε ξανά το πρόγραμμα.
- Σημειώστε τυχόν μηνύματα σφάλματος που εμφανίζονται, τα οποία θα σας βοηθήσουν στην αντιμετώπιση προβλημάτων κατά την επικοινωνία σας με την Dell.

# <span id="page-62-0"></span>**Χρήση εργαλείων υποστήριξης**

## **Κέντρο υποστήριξης της Dell**

### **Όλη η υποστήριξη που χρειάζεστε – μια εύκολα προσβάσιμη τοποθεσία.**

Το **Dell Support Center** (Κέντρο υποστήριξης της Dell) παρέχει ειδοποιήσεις συστήματος, προσφορές βελτίωσης απόδοσης, πληροφορίες συστήματος και συνδέσεις σε άλλα εργαλεία και διαγνωστικές υπηρεσίες της Dell.

Για να εκτελέσετε το πρόγραμμα, πατήστε το πλήκτρο του Κέντρου υποστήριξης της Dell στο πληκτρολόγιο ή κάντε κλικ στο **Start** (Έναρξη) → **All Programs** (Όλα τα προγράμματα)→ **Dell**→ **Dell Support Center**  (Κέντρο υποστήριξης της Dell)→ **Launch Dell Support Center** (Εκτέλεση Κέντρου υποστήριξης της Dell).

Η αρχική σελίδα του **Dell Support Center**  (Κέντρο υποστήριξης της Dell) εμφανίζει τον αριθμό μοντέλου του υπολογιστή σας, την ετικέτα εξυπηρέτησης, τον κωδικό ταχείας εξυπηρέτησης, την κατάσταση της εγγύησης και σας προειδοποιεί για τη βελτίωση της απόδοσης του υπολογιστή σας.

Η κεντρική σελίδα παρέχει επίσης συνδέσεις για πρόσβαση στα εξής:

### **PC Checkup (Σχολαστικός έλεγχος Dell PC)** —

Εκτελέστε διαγνωστικά προγράμματα, δείτε ποιό πρόγραμμα καταλαμβάνει τη μέγιστη μνήμη στο σκληρό σας δίσκο και παρακολουθήστε τις αλλαγές που γίνονται στον υπολογιστή σας καθημερινά.

### **PC Checkup Utilities**

**•Drive Space Manager** (Πρόγραμμα διαχείρισης χώρου μονάδας δίσκου) — Διαχειριστείτε τον σκληρό δίσκο σας χρησιμοποιώντας μια εικονική αναπαράσταση του χώρου που καταλαμβάνεται από κάθε τύπο αρχείου.

**Χρήση εργαλείων υποστήριξης**

**• Performance and Configuration History**  (Ιστορικό επιδόσεων και ρύθμισης παραμέτρων) — Παρακολουθεί συνεχώς τα συμβάντα συστήματος και τις αλλαγές. Αυτό το βοηθητικό πρόγραμμα εμφανίζει όλους τους ελέγχους λογισμικού, τις δοκιμές, τις αλλαγές συστήματος, κρίσιμα συμβάντα και σημεία αποκατάστασης την ημέρα που συνέβησαν.

**Detailed System Information** (Λεπτομερείς πληροφορίες συστήματος) — Δείτε λεπτομερείς πληροφορίες για το υλικό σας και τις ρυθμίσεις παραμέτρων του λειτουργικού συστήματος, αποκτήστε πρόσβαση σε αντίγραφα των συμβολαίων συντήρησης σας, στις πληροφορίες εγγύησης και στις επιλογές ανανέωσης της εγγύησης.

**Get Help** (Βοήθεια) — Δείτε τις επιλογές της τεχνικής υποστήριξης της Dell, της εξυπηρέτησης πελατών, περιηγήσεις και εκπαίδευση, εργαλεία online, το εγχειρίδιο κατόχου, πληροφορίες εγγύησης, συχνές ερωτήσεις και άλλα.

**Backup and Recovery** (Αντίγραφα ασφαλείας και αποκατάσταση) — Δημιουργήστε μέσα αποκατάστασης, ξεκινήστε το εργαλείο αποκατάστασης και την online δημιουργία αντιγράφων ασφαλείας των αρχείων.

**System Performance Improvement Offers**  (Προσφορές βελτίωσης της απόδοσης του συστήματος) — Αποκτήστε λύσεις λογισμικού και υλικού που θα σας βοηθήσουν να βελτιώσετε την απόδοση του συστήματος σας.

Για περισσότερες πληροφορίες σχετικά με το **Dell Support Center** (Κέντρο υποστήριξης της Dell) και για να κατεβάσετε και να εγκαταστήσετε τα διαθέσιμα εργαλεία υποστήριξης, επισκεφθείτε την τοποθεσία **DellSupportCenter.com**.

## **Τα στοιχεία λήψης μου από την Dell**

**ΣΗΜΕΙΩΣΗ:** Η υπηρεσία My Dell Downloads (Τα στοιχεία λήψης μου από την Dell) μπορεί να μην είναι διαθέσιμη σε όλες τις περιοχές.

Κάποια από τα λογισμικά που είναι προεγκατεστημένα στον καινούργιο σας Dell υπολογιστή δεν περιλαμβάνουν CD ή DVD αντιγράφων ασφαλείας. Το λογισμικό αυτό είναι διαθέσιμο στην τοποθεσία web My Dell Downloads (Τα στοιχεία λήψης μου από την Dell). Από αυτήν την τοποθεσία web μπορεί να κατεβάσετε διαθέσιμο λογισμικό για επανεγκατάσταση ή να δημιουργήσετε το δικό σας μέσο αντιγράφων ασφαλείας.

Για να εγγραφείτε και να χρησιμοποιήσετε την υπηρεσία My Dell Downloads:

- 1. Επισκεφθείτε την τοποθεσία **downloadstore.dell.com/media**.
- 2. Ακολουθήστε τις οδηγίες στην οθόνη για να εγγραφείτε και κατεβάστε το λογισμικό.
- 3. Επανεγκαταστήστε το λογισμικό ή δημιουργήστε ένα μέσο αντιγράφων ασφαλείας για μελλοντική χρήση.

### **Hardware Troubleshooter**

Εάν μία συσκευή είτε δεν ανιχνευθεί κατά τη ρύθμιση του λειτουργικού συστήματος ή ανιχνευθεί αλλά έχει διαμορφωθεί λανθασμένα, μπορείτε να χρησιμοποιήσετε το **Hardware Troubleshooter** για να επιλύσετε την ασυμβατότητα.

Για να ξεκινήσετε το Hardware Troubleshooter:

- 1. Κάντε κλικ στο **Start** (Έναρξη) (→ **Help and Support** (Βοήθεια και Υποστήριξη).
- 2. Πληκτρολογήστε hardware troubleshooter στο πεδίο αναζήτησης και πατήστε το <Enter> για να ξεκινήσει η αναζήτηση.
- 3. Στα αποτελέσματα αναζήτησης, επιλέξτε την επιλογή που περιγράφει καλύτερα το πρόβλημα και ακολουθήστε τα υπόλοιπα βήματα αντιμετώπισης προβλημάτων.

## <span id="page-65-0"></span>**Διαγνωστικό πρόγραμμα της Dell**

Αν ο υπολογιστής σας αντιμετωπίζει πρόβλημα, πραγματοποιήστε τους ελέγχους που αναφέρονται στην ενότητα [«Κλειδώματα και](#page-59-0)  [προβλήματα λογισμικού» Στη σελίδα](#page-59-0) 58 στη σελίδα και εκτελέστε το διαγνωστικό πρόγραμμα της Dell προτού επικοινωνήσετε με την Dell για τεχνική βοήθεια.

Βεβαιωθείτε ότι η συσκευή που θέλετε να δοκιμάσετε εμφανίζεται στο βοηθητικό πρόγραμμα ρυθμίσεων συστήματος και είναι ενεργή. Για να εισέλθετε στο βοηθητικό πρόγραμμα ρυθμίσεων συστήματος (BIOS), ενεργοποιήστε (ή επανεκκινήστε) τον υπολογιστή σας και πατήστε <F2> όταν εμφανιστεί το λογότυπο της Dell.

### **Εκκίνηση των διαγνωστικών προγραμμάτων της Dell**

Όταν εκτελείτε τα διαγνωστικά προγράμματα της Dell, το σύστημα καλεί την Εμπλουτισμένη αξιολόγηση του συστήματος πριν την εκκίνηση (Enhanced Pre-boot System Assessment - ePSA). Η ePSA περιλαμβάνει μια σειρά ελέγχων για την κάρτα συστήματος, το πληκτρολόγιο, την οθόνη, τη μνήμη και τη μονάδα σκληρού και άλλα.

- 1. Ενεργοποιήστε (ή επανεκκινήστε) τον υπολογιστή σας.
- 2. Όταν εμφανιστεί το λογότυπο DELL, πατήστε αμέσως το <F12>.
- **ΣΗΜΕΙΩΣΗ:** Εάν περιμένετε πολλή ώρα και εμφανιστεί το λογότυπο του λειτουργικού συστήματος, συνεχίστε να περιμένετε μέχρι να δείτε την επιφάνεια εργασίας των Microsoft Windows. Στη συνέχεια τερματίστε τη λειτουργία του υπολογιστή σας και δοκιμάστε ξανά.
- 3. Επιλέξτε **Diagnostics** (Διαγνωστικό πρόγραμμα) από το μενού εκκίνησης και πατήστε <Enter>.

Κατά τη διάρκεια της αξιολόγησης, απαντήστε στις ερωτήσεις που εμφανίζονται.

- Εάν ανιχνευτεί κάποιο σφάλμα, ο υπολογιστής σταματά και ακούγεται ένα ηχητικό σήμα. Για να σταματήσετε η διαδικασία των ελέγχων και να κάνετε επανεκκίνηση του υπολογιστή, πατήστε <n>, για να συνεχίσετε στον επόμενο έλεγχο, πατήστε <y>, για να γίνει επανέλεγχος του εξαρτήματος στο οποίο βρέθηκε σφάλμα, πατήστε <r>.
- Εάν ανιχνευτούν σφάλματα κατά την διάρκεια της εμπλουτισμένης αξιολόγησης του συστήματος πριν την εκκίνηση (Enhanced Pre-boot System Assessment), καταγράψτε τον κωδικό ή τους κωδικούς σφάλματος και επικοινωνήστε με την Dell (για περισσότερες πληροφορίες, ανατρέξτε στην ενότητα [«Επικοινωνία με την Dell» Στη σελίδα](#page-86-0) 85).

**Χρήση εργαλείων υποστήριξης**

 Αν η ePSA ολοκληρωθεί με επιτυχία, εμφανίζεται το παρακάτω μήνυμα "Do you want to run the remaining memory tests? This will take about 30 minutes or more. Do you want to continue? (Recommended) (συνιστάται)".

Αν αντιμετωπίζετε προβλήματα με τη μνήμη πατήστε <y>, διαφορετικά πατήστε <n>. Εμφανίζεται το παρακάτω μήνυμα: "Enhanced Pre-boot System Assessment Complete".

Κάντε κλικ στο <Exit> για να επανεκκινήσετε τον υπολογιστή σας.

# **Επαναφορά του λειτουργικού σας συστήματος**

Μπορείτε να επαναφέρετε το λειτουργικό σύστημα του υπολογιστή σας χρησιμοποιώντας μία από τις παρακάτω επιλογές:

**ΠΡΟΣΟΧΗ: Με τη χρήση του Dell Factory Image Restore ή του δίσκου του λειτουργικού συστήματος για την επαναφορά του υπολογιστή σας, διαγράφονται μόνιμα όλα τα αρχεία δεδομένων του υπολογιστή σας. Εάν γίνεται, πριν χρησιμοποιήσετε αυτές τις επιλογές, δημιουργήστε αντίγραφα ασφαλείας των αρχείων δεδομένων σας.**

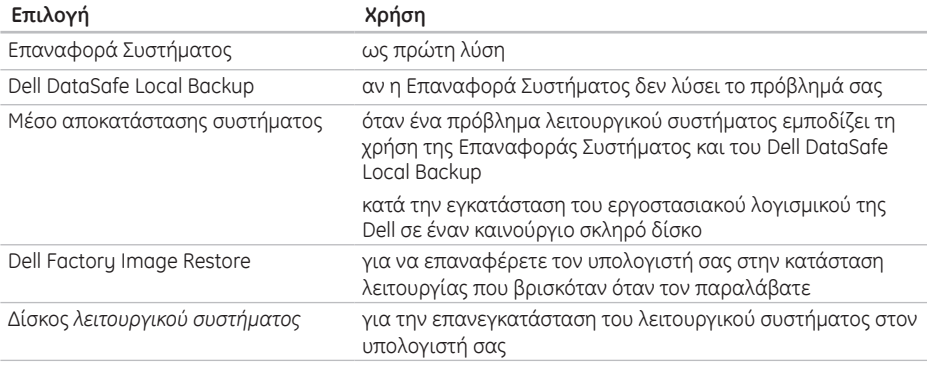

**ΣΗΜΕΙΩΣΗ:** Ο δίσκος *λειτουργικού συστήματος* μπορεί να μην αποσταλεί με τον υπολογιστή σας.

# **Επαναφορά Συστήματος**

Τα λειτουργικά συστήματα Microsoft Windows παρέχουν τη λειτουργία Επαναφορά Συστήματος για να μπορείτε να επαναφέρετε τον υπολογιστή σας σε μία προηγούμενη κατάσταση λειτουργίας (χωρίς να επηρεαστούν τα αρχεία δεδομένων) σε περίπτωση που κάποιες αλλαγές στο υλικό, το λογισμικό, ή σε άλλες ρυθμίσεις του συστήματος έχουν αφήσει τον υπολογιστή σε μία ανεπιθύμητη κατάσταση λειτουργίας. Οι τυχόν αλλαγές που κάνει στον υπολογιστή σας η Επαναφορά Συστήματος, είναι απολύτως αναστρέψιμες.

**ΠΡΟΣΟΧΗ: Φροντίστε να δημιουργείτε τακτικά αντίγραφα ασφαλείας των δεδομένων σας. Η Επαναφορά Συστήματος δεν παρακολουθεί ή επαναφέρει τα αρχεία δεδομένων σας.**

### **Έναρξη της Επαναφοράς συστήματος**

- 1. Κάντε κλικ στο **Start** (Έναρξη) ...
- 2. Στο πλαίσιο αναζήτησης, πληκτρολογήστε System Restore (Επαναφορά Συστήματος) και πατήστε <Enter>.
- **ΣΗΜΕΙΩΣΗ:**Μπορεί να εμφανιστεί το παράθυρο **User Account Control** (Έλεγχος λογαριασμού χρήστη). Εάν είστε διαχειριστής στον υπολογιστή, κάντε κλικ στο **Continue** (Συνέχεια). Σε διαφορετική περίπτωση, επικοινωνήστε με τον διαχειριστή σας για να συνεχίσετε την επιθυμητή ενέργεια.
- 3. Κάντε κλικ στο **Επόμενο** και ακολουθήστε τις οδηγίες στην οθόνη.

Σε περίπτωση που η Επαναφορά Συστήματος δεν επιλύσει το θέμα, μπορείτε να κάνετε αναίρεση της τελευταίας επαναφοράς συστήματος.

### **Ακύρωση της τελευταίας επαναφοράς συστήματος**

- **ΣΗΜΕΙΩΣΗ:**Μην αλλάξετε, ανοίξετε, ή διαγράψετε αρχεία ή προγράμματα μέχρι να ολοκληρωθεί η επαναφορά. Μην αλλάξετε, ανοίξετε, ή διαγράψετε αρχεία ή προγράμματα μέχρι να ολοκληρωθεί η επαναφορά.
- 1. Κάντε κλικ στο **Start** (Έναρξη) <sup>1</sup>.
- 2. Στο πλαίσιο αναζήτησης, πληκτρολογήστε System Restore (Επαναφορά Συστήματος) και πατήστε <Enter>.
- 3. Κάντε κλικ στο **Undo my last restoration**  (Ακύρωση της τελευταίας επαναφοράς) και κατόπιν στο **Next** (Επόμενο).

# **Dell DataSafe Local Backup**

- **ΠΡΟΣΟΧΗ: Η χρήση του Dell DataSafe Local Backup για την επαναφορά του λειτουργικού συστήματος καταργεί όποια προγράμματα ή προγράμματα οδήγησης εγκαταστάθηκαν μετά την παραλαβή του υπολογιστή σας. Δημιουργήστε μέσα αντιγράφων ασφαλείας για τις εφαρμογές που χρειάζεται να εγκαταστήσετε στον υπολογιστή σας, πριν χρησιμοποιήσετε το Dell DataSafe Local Backup. Χρησιμοποιήστε το Dell DataSafe Local Backup μόνο εάν η Επαναφορά Συστήματος δεν έλυσε το πρόβλημα του λειτουργικού σας συστήματος.**
- **ΠΡΟΣΟΧΗ: Παρόλο που το Dell Datasafe Local Backup είναι σχεδιασμένο ώστε να διατηρεί τα αρχεία δεδομένων στον υπολογιστή σας, συνιστάται να δημιουργήσετε αντίγραφα ασφαλείας των δεδομένων σας πριν χρησιμοποιήσετε το Dell DataSafe Local Backup.**

**Επαναφορά του λειτουργικού σας συστήματος**

**ΣΗΜΕΙΩΣΗ:** Το Dell DataSafe Local Backup μπορεί να μην είναι διαθέσιμο σε όλες τις περιοχές.

**ΣΗΜΕΙΩΣΗ:** Αν το Dell DataSafe Local Backup δεν είναι διαθέσιμο στον υπολογιστή σας, χρησιμοποιήστε το Dell Factory Image Restore (ανατρέξτε στην ενότητα [«Dell Factory Image Restore»](#page-74-0)  [Στη σελίδα](#page-74-0) 73) για να επαναφέρετε το λειτουργικό σας σύστημα.

Μπορείτε να χρησιμοποιήσετε το Dell DataSafe Local Backup για την επαναφορά του σκληρού σας δίσκου στην κατάσταση λειτουργίας που βρισκόταν όταν αγοράσατε τον υπολογιστή, διατηρώντας τα αρχεία δεδομένων.

Το Dell DataSafe Local Backup σας επιτρέπει να:

- δημιουργείτε αντίγραφα και να επαναφέρετε τον υπολογιστή σας σε μια προηγούμενη κατάσταση λειτουργίας
- δημιουργήσετε ένα μέσο αποκατάστασης

### **Dell DataSafe Local Backup Basic**

Για να επαναφέρετε το εργοστασιακό λογισμικό της Dell με διατήρηση των αρχείων δεδομένων:

- 1. Σβήστε τον υπολογιστή.
- 2. Αποσυνδέστε όλες τις συσκευές (μονάδα USB, εκτυπωτής, κ.λπ.) που είναι συνδεδεμένες στον υπολογιστή και αφαιρέστε τυχόν υλικό που προστέθηκε πρόσφατα.
- **ΣΗΜΕΙΩΣΗ:** Μην αποσυνδέετε το μετασχηματιστή AC.
- 3. Εκκινήστε τον υπολογιστή σας.
- 4. Όταν εμφανιστεί το λογότυπο της Dell, πατήστε το <F8> αρκετές φορές για πρόσβαση στο παράθυρο **Advanced Boot Options** (Προηγμένες επιλογές εκκίνησης).
- **ΣΗΜΕΙΩΣΗ:** Εάν περιμένετε πολλή ώρα και εμφανιστεί το λογότυπο του λειτουργικού συστήματος, συνεχίστε να περιμένετε μέχρι να δείτε την επιφάνεια εργασίας των Microsoft Windows. Στη συνέχεια τερματίστε τη λειτουργία του υπολογιστή σας και δοκιμάστε ξανά.
- <span id="page-72-0"></span>5. Επιλέξτε **Repair Your Computer** (Επιδιόρθωση του υπολογιστή σας).
- 6. Επιλέξτε **Dell DataSafe Restore and Emergency Backup** από τις επιλογές του μενού **System Recovery Options** (Επιλογές Επαναφοράς Συστήματος) και ακολουθήστε τις οδηγίες στην οθόνη.
- **ΣΗΜΕΙΩΣΗ:** Η διαδικασία επαναφοράς μπορεί να διαρκέσει μία ώρα ή περισσότερο ανάλογα με το μέγεθος των δεδομένων προς επαναφορά.
- **ΣΗΜΕΙΩΣΗ:** Για περισσότερες πληροφορίες, ανατρέξτε στο άρθρο 353560 της γνωσιακής βάσης στη διεύθυνση **support.dell.com**.

#### **Αναβάθμιση σε Dell DataSafe Local Backup Professional**

**ΣΗΜΕΙΩΣΗ:** Το Dell DataSafe Local Backup Professional μπορεί να είναι εγκατεστημένο στον υπολογιστή σας, εφόσον το παραγγείλετε κατά την αγορά.

Το Dell DataSafe Local Backup Professional παρέχει πρόσθετες δυνατότητες που σας επιτρέπουν να:

- δημιουργείτε αντίγραφα ασφαλείας και να επαναφέρετε τον υπολογιστή σας με βάση τους τύπους των αρχείων
- δημιουργείτε αντίγραφα ασφαλείας σε μια τοπική συσκευή αποθήκευσης
- προγραμματίζετε αυτόματη δημιουργία αντιγράφων ασφαλείας

<span id="page-73-1"></span>**Επαναφορά του λειτουργικού σας συστήματος**

αναβαθμίζετε σε Dell DataSafe Local Backup Professional:

- 1. Κάντε διπλό κλικ στο εικονίδιο Dell DataSafe Local Backup στην περιοχή ειδοποιήσεων της επιφάνειας εργασίας σας.
- 2. Κάντε κλικ στο **UPGRADE NOW!** (ΑΜΕΣΗ ΑΝΑΒΑΘΜΙΣΗΙ)
- 3. Ακολουθήστε τις οδηγίες στην οθόνη.

# <span id="page-73-0"></span>**Μέσο αποκατάστασης συστήματος**

**ΠΡΟΣΟΧΗ: Παρόλο που το μέσο αποκατάστασης συστήματος έχει σχεδιαστεί ώστε να διατηρεί τα αρχεία δεδομένων στον υπολογιστή σας, συνιστάται να δημιουργήσετε αντίγραφα ασφαλείας των αρχείων δεδομένων σας πριν τη χρήση του.**

Μπορείτε να χρησιμοποιήσετε το μέσο αποκατάστασης συστήματος, που δημιουργήθηκε χρησιμοποιώντας το Dell DataSafe Local Backup, ώστε να επαναφέρετε τον σκληρό σας δίσκο στην κατάσταση λειτουργίας που βρισκόταν όταν αγοράσατε τον υπολογιστή και να διατηρήσετε τα αρχεία δεδομένων στον υπολογιστή σας. Χρησιμοποιήστε το μέσο αποκατάστασης συστήματος σε περίπτωση:

•Πρόβλημα λειτουργικού συστήματος που εμποδίζει τη χρήση των επιλογών επαναφοράς που είναι εγκατεστημένες στον υπολογιστή σας.

<span id="page-74-0"></span>•Πρόβλημα σκληρού δίσκου που εμποδίζει την αποκατάσταση δεδομένων.

Για την επαναφορά του εργοστασιακού λογισμικού της Dell του υπολογιστή σας χρησιμοποιώντας το μέσο αποκατάστασης συστήματος:

- 1. Τοποθετήστε το δίσκο ή τη μνήμη USB αποκατάστασης συστήματος και επανεκκινήστε το υπολογιστή σας.
- 2. Όταν εμφανιστεί το λογότυπο της DELL, πατήστε αμέσως το <F12>.
- **ΣΗΜΕΙΩΣΗ:** Εάν περιμένετε πολλή ώρα και εμφανιστεί το λογότυπο του λειτουργικού συστήματος, συνεχίστε να περιμένετε μέχρι να δείτε την επιφάνεια εργασίας των Microsoft Windows. Στη συνέχεια τερματίστε τη λειτουργία του υπολογιστή σας και δοκιμάστε ξανά.
- 3. Επιλέξτε την κατάλληλη συσκευή εκκίνησης από τη λίστα και πατήστε <Enter>.
- 4. Ακολουθήστε τις οδηγίες στην οθόνη.

# **Dell Factory Image Restore**

- **ΠΡΟΣΟΧΗ: Η χρήση του Dell Factory Image Restore για την επαναφορά του λειτουργικού συστήματος διαγράφει όλα τα δεδομένα από τη μονάδα του σκληρού δίσκου και καταργεί όποια προγράμματα ή προγράμματα οδήγησης εγκαταστάθηκαν μετά την παραλαβή του υπολογιστή σας. Εάν γίνεται, πριν χρησιμοποιήσετε αυτή την επιλογή, δημιουργήστε αντίγραφα ασφαλείας των δεδομένων. Χρησιμοποιήστε το Dell Factory Image Restore μόνο εάν η Επαναφορά συστήματος δεν έλυσε το πρόβλημα του λειτουργικού σας συστήματος.**
- **ΣΗΜΕΙΩΣΗ:** Το Dell Factory Image Restore μπορεί να μην είναι διαθέσιμο σε ορισμένες χώρες ή σε ορισμένους υπολογιστές.

**Επαναφορά του λειτουργικού σας συστήματος**

**ΣΗΜΕΙΩΣΗ:** Αν το Dell Factory Image Restore δεν είναι διαθέσιμο στον υπολογιστή σας, χρησιμοποιήστε το Dell DataSafe Local Backup (ανατρέξτε στην ενότητα [«Dell](#page-70-0)  [DataSafe Local Backup» Στη σελίδα](#page-70-0) 69) για να επαναφέρετε το λειτουργικό σας σύστημα.

Χρησιμοποιήστε το Dell Factory Image Restore μόνο ως την τελευταία μέθοδο επαναφοράς του λειτουργικού σας συστήματος. Η επιλογή αυτή επαναφέρει τη μονάδα σκληρού δίσκου σας στην κατάσταση λειτουργίας που βρισκόταν όταν αγοράσατε τον υπολογιστή. Όποια προγράμματα ή αρχεία προστέθηκαν από τότε που παραλάβατε τον υπολογιστή σας—συμπεριλαμβανομένων και αρχείων δεδομένων—διαγράφονται για πάντα από τη μονάδα του σκληρού δίσκου. Στα αρχεία δεδομένων περιλαμβάνονται έγγραφα, υπολογιστικά φύλλα, μηνύματα ηλεκτρονικού ταχυδρομείου, ψηφιακές φωτογραφίες, αρχεία μουσικής κ.λπ. Εάν γίνεται, πριν χρησιμοποιήσετε το Dell Factory Image Restore, δημιουργήστε αντίγραφα ασφαλείας όλων των δεδομένων.

#### **Έναρξη του Dell Factory Image Restore**

- 1. Ανοίξτε τον υπολογιστή.
- 2. Όταν εμφανιστεί το λογότυπο της Dell, πατήστε το <F8> αρκετές φορές για πρόσβαση στο παράθυρο **Advanced Boot Options** (Προηγμένες επιλογές εκκίνησης).
- **ΣΗΜΕΙΩΣΗ:** Εάν περιμένετε πολλή ώρα και εμφανιστεί το λογότυπο του λειτουργικού συστήματος, συνεχίστε να περιμένετε μέχρι να δείτε την επιφάνεια εργασίας των Microsoft Windows. Στη συνέχεια τερματίστε τη λειτουργία του υπολογιστή σας και δοκιμάστε ξανά.
- 3. Επιλέξτε **Repair Your Computer** (Επιδιόρθωση του υπολογιστή σας). Εμφανίζεται το παράθυρο **System Recovery Options**  (Επιλογές αποκατάστασης συστήματος).
- 4. Επιλέξτε μια διάταξη πληκτρολογίου και κάντε κλικ στο **Next** (Επόμενο).

**Επαναφορά του λειτουργικού σας συστήματος** 

- 5. Για πρόσβαση στις επιλογές αποκατάστασης, συνδεθείτε ως τοπικός χρήστης. Για πρόσβαση στη γραμμή εντολών, πληκτρολογήστε administrator (διαχειριστής) στο πεδίο User name (Όνομα χρήστη) και στη συνέχεια, κάντε κλικ στο **OK**.
- 6. Κάντε κλικ στο **Dell Factory Image Restore**. Εμφανίζεται η οθόνη υποδοχής του **Dell Factory Image Restore**.
- **ΣΗΜΕΙΩΣΗ:**Ανάλογα με τις ρυθμίσεις σας, μπορεί να χρειαστεί να επιλέξετε **Dell Factory Tools** (Εργαλεία Dell Factory) και στη συνέχεια **Dell Factory Image Restore**.
- 7. Κάντε κλικ στο **Next** (Επόμενο). Εμφανίζεται η οθόνη **Confirm Data Deletion**  (Επιβεβαίωση διαγραφής δεδομένων).
- 
- **ΣΗΜΕΙΩΣΗ:** Εάν δεν θέλετε να προχωρήσετε με το Factory Image Restore, κάντε κλικ στο **Cancel** (Άκυρο).

8. Κάντε κλικ στο πλαίσιο ελέγχου για να επιβεβαιώσετε ότι θέλετε να συνεχίσετε την επαναδιαμόρφωση της μονάδας του σκληρού δίσκου και την επαναφορά του λογισμικού του συστήματος στην εργοστασιακή του κατάσταση και στη συνέχεια, κάντε κλικ στο **Next** (Επόμενο).

Αρχίζει η διαδικασία επαναφοράς και για να ολοκληρωθεί, μπορεί να χρειαστούν πέντε ή περισσότερα λεπτά. Όταν έχει γίνει επαναφορά των εργοστασιακά εγκατεστημένων εφαρμογών και του λειτουργικού συστήματος στην κατάσταση εργοστασίου, εμφανίζεται ένα μήνυμα.

9. Κάντε κλικ στο **Finish** (Τέλος) για επανεκκίνηση του υπολογιστή.

# <span id="page-77-0"></span>**Λήψη βοήθειας**

Αν αντιμετωπίζετε πρόβλημα με τον υπολογιστή σας, μπορείτε να εκτελέσετε τα παρακάτω βήματα για να διαγνώσετε και να επιλύσετε το πρόβλημα:

- 1. Ανατρέξτε στην ενότητα [«Επίλυση](#page-54-0)  [προβλημάτων» Στη σελίδα](#page-54-0) 53 Για περισσότερες πληροφορίες και διαδικασίες σχετικά με το πρόβλημα που αντιμετωπίζει ο υπολογιστής σας.
- 2. Ανατρέξτε στην ενότητα [«Διαγνωστικό](#page-65-0)  [πρόγραμμα της Dell» Στη σελίδα](#page-65-0) 64 για διαδικασίες σχετικά με την εκτέλεση του διαγνωστικού προγράμματος.
- 3. Συμπληρώστε τη [«Λίστα ελέγχου διάγνωσης»](#page-85-0)  [Στη σελίδα](#page-85-0) 84 στη σελίδα.
- 4. Χρησιμοποιήστε την εκτεταμένη γκάμα online υπηρεσιών που διατίθενται από την τοποθεσία υποστήριξης της Dell (**support.dell.com**) για βοήθεια σχετικά με τις διαδικασίες εγκατάστασης και αντιμετώπισης προβλημάτων. Ανατρέξτε στην ενότητα [«Online υπηρεσίες» Στη σελίδα](#page-79-0) 78 για μια πιο πλήρη λίστα των υπηρεσιών online υποστήριξης της Dell.
- 5. Αν τα προηγούμενα βήματα δεν επέλυσαν το πρόβλημα, ανατρέξτε στην ενότητα [«Προτού](#page-84-0)  [τηλεφωνήσετε» Στη σελίδα](#page-84-0) 83 στη σελίδα.
- **ΣΗΜΕΙΩΣΗ:** Καλέστε την υποστήριξη της Dell από ένα τηλέφωνο κοντά στον υπολογιστή σας, ώστε το προσωπικό να μπορέσει να σας βοηθήσει με τυχόν απαιτούμενες διαδικασίες.

<span id="page-78-0"></span>**ΣΗΜΕΙΩΣΗ:** Το σύστημα της Dell με τους κωδικούς ταχείας εξυπηρέτησης μπορεί να μην είναι διαθέσιμο σε όλες τις χώρες.

Όταν σας ζητηθεί από το αυτόματο τηλεφωνικό σύστημα της Dell, πληκτρολογήστε τον κωδικό ταχείας εξυπηρέτησης για να συνδεθείτε απευθείας με το αρμόδιο προσωπικό υποστήριξης. Εάν δεν έχετε κωδικό ταχείας εξυπηρέτησης, ανοίξτε το φάκελο **Dell Accessories**, κάντε διπλό κλικ στο εικονίδιο του **Express Service Code** και ακολουθήστε τις οδηγίες.

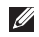

**ΣΗΜΕΙΩΣΗ:** Ορισμένες από τις υπηρεσίες δεν είναι πάντα διαθέσιμες σε όλες τις περιοχές εκτός της ηπειρωτικής Αμερικής. Καλέστε τον αντιπρόσωπο της Dell στην περιοχή σας για πληροφορίες διαθεσιμότητας.

# **Τεχνική υποστήριξη και εξυπηρέτηση πελατών**

Οι υπηρεσίες υποστήριξης της Dell είναι στη διάθεσή σας για απάντηση σε ερωτήσεις σχετικά με το υλικό της Dell. Το προσωπικό υποστήριξής μας χρησιμοποιεί διαγνωστικούς ελέγχους που βασίζονται σε υπολογιστές για γρήγορες, ακριβείς απαντήσεις.

Για να επικοινωνήσετε με την υπηρεσία υποστήριξης της Dell, ανατρέξτε στην ενότητα [«Προτού τηλεφωνήσετε» Στη σελίδα](#page-84-0) 83 στη σελίδα και κατόπιν για να δείτε τις πληροφορίες επικοινωνίας για την περιοχή σας επισκεφθείτε την τοποθεσία **support.dell.com**.

<span id="page-79-1"></span>**Λήψη βοήθειας**

## **DellConnect**

Το DellConnect είναι ένα απλό εργαλείο online πρόσβασης που επιτρέπει σε έναν συνεργάτη υποστήριξης και εξυπηρέτησης της Dell να έχει πρόσβαση στον υπολογιστή σας μέσω μιας ευρυζωνικής σύνδεσης, να διαγνώσει το πρόβλημα και να το επιδιορθώσει. Για περισσότερες πληροφορίες, επισκεφθείτε την τοποθεσία **dell.com**/**DellConnect**.

# <span id="page-79-0"></span>**Online υπηρεσίες**

Μπορείτε να ενημερωθείτε για τα προϊόντα και τις υπηρεσίες της Dell στις παρακάτω τοποθεσίες στο web:

- **• dell.com**
- **• dell.com/ap** (Χώρες της Ασίας/Ειρηνικού μόνο)
- **• dell.com/jp** (Ιαπωνία μόνο)
- **• euro.dell.com** (Ευρώπη μόνο)
- **• dell.com/la** (Λατινική Αμερική και χώρες της Καραϊβικής μόνο)
- **• dell.ca** (Καναδάς μόνο)

Για πρόσβαση στην Υποστήριξη της Dell χρησιμοποιήστε τις παρακάτω τοποθεσίες στο web και διευθύνσεις e-mail:

#### <span id="page-80-0"></span>**Τοποθεσίες υποστήριξης της Dell στο web**

- **• support.dell.com**
- **• support.jp.dell.com** (Ιαπωνία μόνο)
- **• support.euro.dell.com** (Ευρώπη μόνο)
- **• supportapj.dell.com** (Ασία Ειρηνικού μόνο)

#### **Διευθύνσεις e-mail υποστήριξης της Dell**

- **• mobile\_support@us.dell.com**
- **• support@us.dell.com**
- **• la-techsupport@dell.com** (Λατινική Αμερική και χώρες της Καραϊβικής μόνο)
- **• apsupport@dell.com** (χώρες Ασίας/Ειρηνικού μόνο)

#### **Διευθύνσεις e-mail μάρκετινγκ και πωλήσεων της Dell**

- **• apmarketing@dell.com** (χώρες Ασίας/ Ειρηνικού μόνο)
- **• sales\_canada@dell.com** (Καναδάς μόνο)

#### **Ανώνυμο πρωτόκολλο μεταφοράς αρχείων (FTP)**

**• ftp.dell.com**

Συνδεθείτε ως χρήστης: anonymous και δώστε τη διεύθυνση e-mail σας ως κωδικό πρόσβασης.

## <span id="page-81-0"></span>**Αυτοματοποιημένη υπηρεσία κατάστασης παραγγελίας**

Για να ελέγξετε την κατάσταση κάποιου προϊόντος της Dell που παραγγείλατε, μπορείτε να επισκεφθείτε τη διεύθυνση **support.dell.com** ή να καλέσετε την αυτοματοποιημένη υπηρεσία κατάστασης παραγγελίας. Θα σας ζητηθούν οι απαραίτητες πληροφορίες για τον εντοπισμό και την αναφορά της κατάστασης της παραγγελίας σας.

Εάν έχετε κάποιο πρόβλημα με την παραγγελία σας, όπως μέρη που λείπουν, λάθος μέρη ή εσφαλμένη τιμολόγηση, επικοινωνήστε με την Dell στην εξυπηρέτηση πελατών. Έχετε το τιμολόγιο ή το δελτίο αποστολή σας έτοιμο όταν καλείτε.

Για τον τηλεφωνικό αριθμό κλήσης στην περιοχή σας, ανατρέξτε στην ενότητα [«Επικοινωνία με](#page-86-0)  [την Dell» Στη σελίδα](#page-86-0) 85 στη σελίδα.

# **Πληροφορίες προϊόντος**

Αν χρειάζεστε πληροφορίες σχετικά με την αγορά πρόσθετων προϊόντων που διατίθενται από την Dell ή αν θα θέλατε να κάνετε μια παραγγελία, επισκεφθείτε την τοποθεσία της Dell στο web στη διεύθυνση **dell.com**. Για τον τηλεφωνικό αριθμό κλήσης στην περιοχή σας ή για να μιλήσετε με έναν ειδικό πωλήσεων, ανατρέξτε στην ενότητα [«Επικοινωνία με την](#page-86-0)  [Dell» Στη σελίδα](#page-86-0) 85 στη σελίδα.

# <span id="page-82-0"></span>**Επιστροφή προϊόντων για επισκευή στα πλαίσια της εγγύησης ή έναντι πληρωμής**

Ετοιμάστε όλα τα προς επιστροφή στοιχεία, είτε πρόκειται για επισκευή είτε για αποζημίωση, ως εξής:

- **ΣΗΜΕΙΩΣΗ:** Πριν επιστρέψετε το προϊόν στην Dell, βεβαιωθείτε ότι δημιουργήσατε αντίγραφο ασφαλείας των δεδομένων που υπάρχουν στη μονάδα σκληρού δίσκου σας και σε οποιαδήποτε άλλη συσκευή αποθήκευσης στο προϊόν. Αφαιρέστε οποιαδήποτε εμπιστευτική, ιδιόκτητη ή προσωπική πληροφορία, καθώς και μέσα που μπορούν να αφαιρεθούν όπως CD ή κάρτες μέσων. Η Dell δεν είναι υπεύθυνη για τα εμπιστευτικά, ιδιόκτητα ή προσωπικά σας στοιχεία, ούτε για δεδομένα που έχουν χαθεί ή καταστραφεί ή μέσα που βρίσκονταν στο προϊόν κατά την επιστροφή του.
- 1. Καλέστε την Dell για να λάβετε έναν αριθμό εξουσιοδότησης επιστροφής υλικού και σημειώστε τον καθαρά και σε εμφανές σημείο στο εξωτερικό του κουτιού. Για να βρείτε τον αριθμό κλήσης για την περιοχή σας, ανατρέξτε στην ενότητα [«Επικοινωνία με την](#page-86-0)  [Dell» Στη σελίδα](#page-86-0) 85 στη σελίδα.
- 2. Συμπεριλάβετε ένα αντίγραφο του τιμολογίου και μια επιστολή που περιγράφει το λόγο της επιστροφής.
- 3. Συμπεριλάβετε ένα αντίγραφο της λίστας ελέγχου διάγνωσης (ανατρέξτε στην ενότητα [«Λίστα ελέγχου διάγνωσης» Στη σελίδα](#page-85-0) 84), υποδεικνύοντας του ελέγχους που έχετε εκτελέσει και τυχόν μηνύματα σφάλματος που αναφέρθηκαν από το Διαγνωστικό πρόγραμμα της Dell (ανατρέξτε στην ενότητα [«Διαγνωστικό πρόγραμμα της Dell»](#page-65-0)  [Στη σελίδα](#page-65-0) 64 στη σελίδα).
- 4. Συμπεριλάβετε τυχόν εξαρτήματα που σχετίζονται με τα επιστρεφόμενα (καλώδιο μετασχηματιστή AC, λογισμικό, οδηγούς κ.λπ.) εάν ζητάτε πίστωση.

#### **Λήψη βοήθειας**

5. Συσκευάστε τον επιστρεφόμενο εξοπλισμό στην αρχική του (ή παρόμοια) συσκευασία.

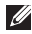

**ΣΗΜΕΙΩΣΗ:** Τα έξοδα αποστολής επιβαρύνουν τον αποστολέα. Επίσης θα πρέπει να ασφαλίσετε το προϊόν και να αναλάβετε την ευθύνη απώλειας κατά τη διάρκεια της αποστολής στην Dell. Δεν γίνονται δεκτά πακέτα με χρέωση του παραλήπτη.

**ΣΗΜΕΙΩΣΗ:** Επιστροφές οι οποίες δεν πληρούν τις ως άνω αναφερόμενες προϋποθέσεις δεν θα γίνουν αποδεκτές από την Dell και θα σας επιστραφούν.

# <span id="page-84-1"></span><span id="page-84-0"></span>**Προτού τηλεφωνήσετε**

**ΣΗΜΕΙΩΣΗ:** Έχετε τον κωδικό ταχείας εξυπηρέτησης έτοιμο όταν καλείτε. Ο κωδικός βοηθάει το αυτοματοποιημένο τηλεφωνικό σύστημα υποστήριξης της Dell να προωθήσει το τηλεφώνημά σας σωστά. Μπορεί επίσης να σας ζητηθεί η Ετικέτα εξυπηρέτησής σας.

#### **Εύρεση της ετικέτας εξυπηρέτησης και του κωδικού ταχείας εξυπηρέτησης**

Η ετικέτα εξυπηρέτησης και ο κωδικός ταχείας εξυπηρέτησης για τον υπολογιστή σας βρίσκεται σε μια ετικέτα στο κάτω μέρος του υπολογιστή σας.

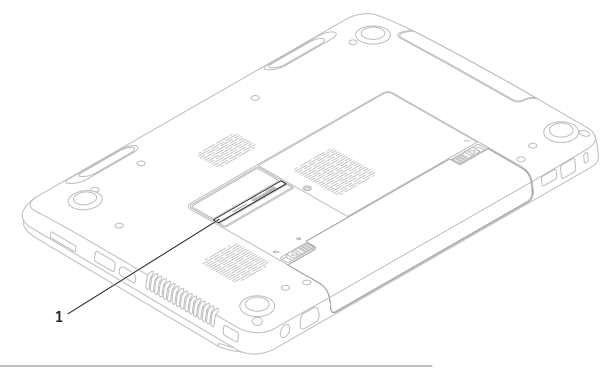

**1** Ετικέτα εξυπηρέτησης και κωδικός ταχείας εξυπηρέτησης

#### <span id="page-85-1"></span>**Λήψη βοήθειας**

Μην ξεχάσετε να συμπληρώσετε την παρακάτω λίστα ελέγχου διάγνωσης. Εάν είναι δυνατόν, επιστρέψτε στον υπολογιστή σας και καλέστε την Dell για βοήθεια από ένα τηλέφωνο κοντά στον υπολογιστή σας. Μπορεί να σας ζητηθεί να πληκτρολογήσετε ορισμένες εντολές, να δώσετε λεπτομερείς πληροφορίες κατά τη διάρκεια των λειτουργιών ή να επιχειρήσετε άλλα βήματα αντιμετώπισης προβλημάτων που είναι δυνατά μόνο στον ίδιο τον υπολογιστή. Βεβαιωθείτε ότι είναι διαθέσιμη η τεκμηρίωση του υπολογιστή.

#### **Λίστα ελέγχου διάγνωσης**

- <span id="page-85-0"></span>• Όνομα:
- •Ημερομηνία:
- Διεύθυνση:
- Αριθμός τηλεφώνου:
- Ετικέτα εξυπηρέτησης (γραμμωτός κώδικας στο κάτω μέρος του υπολογιστή):
- Κωδικός ταχείας εξυπηρέτησης:
- Αριθμός εξουσιοδότησης επιστροφής υλικού (εάν σας τον έχει δώσει κάποιος τεχνικός της Dell):
- Λειτουργικό σύστημα και έκδοση:
- Συσκευές:
- Κάρτες επέκτασης:
- Είστε συνδεδεμένοι σε δίκτυο; Ναι /Όχι
- Δίκτυο, έκδοση και κάρτα δικτύου:
- •Προγράμματα και εκδόσεις:

<span id="page-86-1"></span>Ανατρέξτε στην τεκμηρίωση του λειτουργικού σας συστήματος για να καθορίσετε τα περιεχόμενα των αρχείων εκκίνησης του υπολογιστή. Εφόσον ο υπολογιστής είναι συνδεδεμένος σε εκτυπωτή, εκτυπώστε το καθένα από τα αρχεία αυτά. Διαφορετικά, καταγράψτε τα περιεχόμενα του κάθε αρχείου πριν καλέσετε την Dell.

- Μήνυμα σφάλματος, κωδικός ηχητικού σήματος ή διαγνωστικός κωδικός:
- •Περιγραφή προβλήματος και διαδικασίες αντιμετώπισης προβλημάτων που εκτελέσατε:

# <span id="page-86-0"></span>**Επικοινωνία με την Dell**

Για πελάτες στις ΗΠΑ, καλέστε 800-WWW-DELL (800-999-3355).

**ΣΗΜΕΙΩΣΗ:**Εάν δεν έχετε σύνδεση με το Internet, μπορείτε να βρείτε τα στοιχεία επικοινωνίας στην απόδειξη αγοράς σας, στο δελτίο της συσκευασίας, στο λογαριασμό ή στον κατάλογο προϊόντων της Dell.

Η Dell παρέχει πληροφορίες και υποστήριξη online και τηλεφωνικώς. Η διαθεσιμότητα ποικίλλει ανάλογα με τη χώρα και το προϊόν. Ορισμένες υπηρεσίες μπορεί να μην είναι διαθέσιμες στην περιοχή σας.

#### **Λήψη βοήθειας**

Επικοινωνήστε με την Dell για πληροφορίες, τεχνική υποστήριξη ή θέματα εξυπηρέτησης πελατών:

- 1. Επισκεφθείτε τη διεύθυνση **dell.com/ContactDell**.
- 2. Επιλέξτε τη χώρα ή την περιοχή σας.
- 3. Επιλέξτε τη σύνδεση για την αντίστοιχη υπηρεσία ή υποστήριξη, ανάλογα με τις ανάγκες σας.
- 4. Επιλέξτε τη μέθοδο επικοινωνίας με την Dell που σας βολεύει καλύτερα.

# <span id="page-88-0"></span>**Εύρεση περισσότερων πληροφοριών και πόρων**

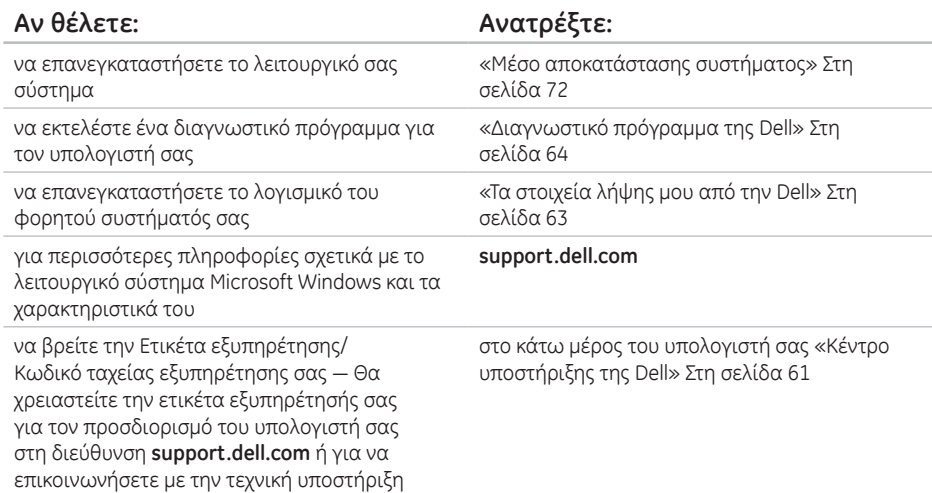

**Εύρεση περισσότερων πληροφοριών και πόρων**

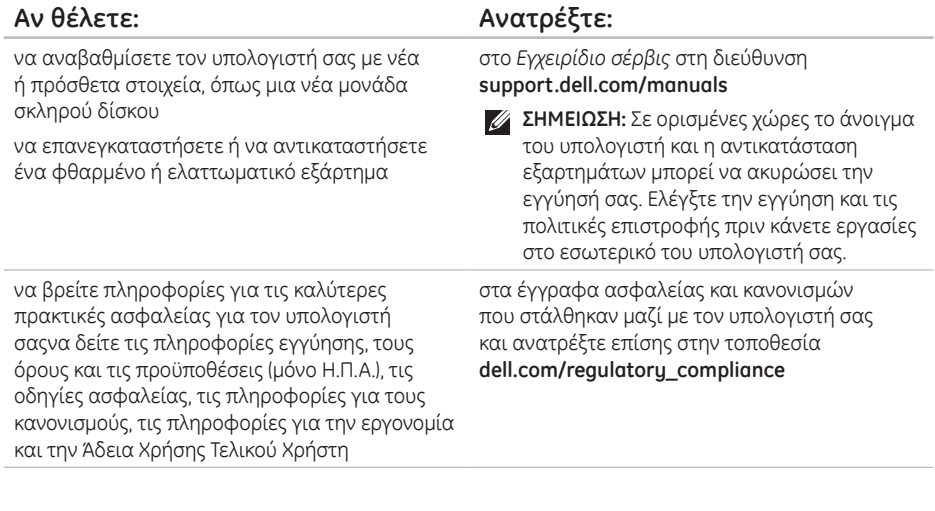

**Εύρεση περισσότερων πληροφοριών και πόρων** 

<span id="page-90-0"></span>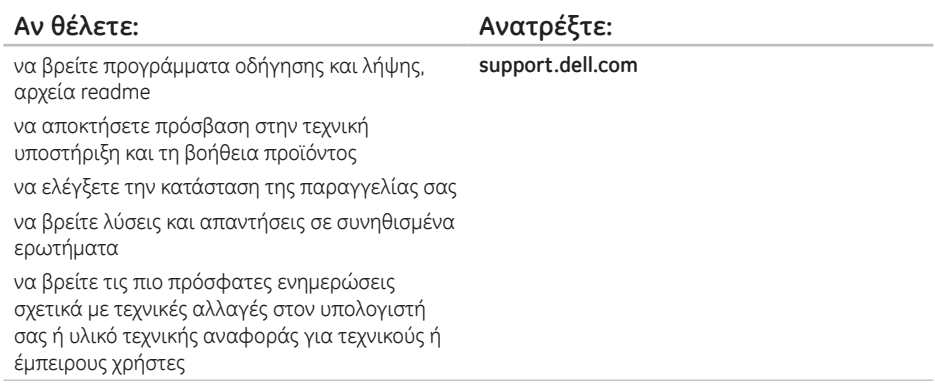

A8-3500M/3520M

<span id="page-91-0"></span>Στην ενότητα αυτή θα βρείτε πληροφορίες σχετικά με το τι μπορεί να χρειαστείτε για τη ρύθμιση του υπολογιστή σας, την ενημέρωση των προγραμμάτων οδήγησης και την αναβάθμιση του υπολογιστή.

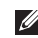

**ΣΗΜΕΙΩΣΗ:** Οι προσφορές μπορεί να διαφέρουν ανά περιοχή. Για περισσότερες πληροφορίες σχετικά με τη διαμόρφωση του υπολογιστή σας, ανατρέξτε στην ενότητα **Λεπτομερείς πληροφορίες συστήματος** στο Κέντρο υποστήριξης της Dell. Για να εκκινήσετε το Κέντρο υποστήριξης της Dell, κάντε κλικ στο **Start** (Έναρξη) → **All Programs** (Όλα τα προγράμματα)→ **Dell**→ **Dell Support Center** (Κέντρο υποστήριξης της Dell)→ **Launch Dell Support Center**  (Εκκίνηση Κέντρου υποστήριξης της Dell).

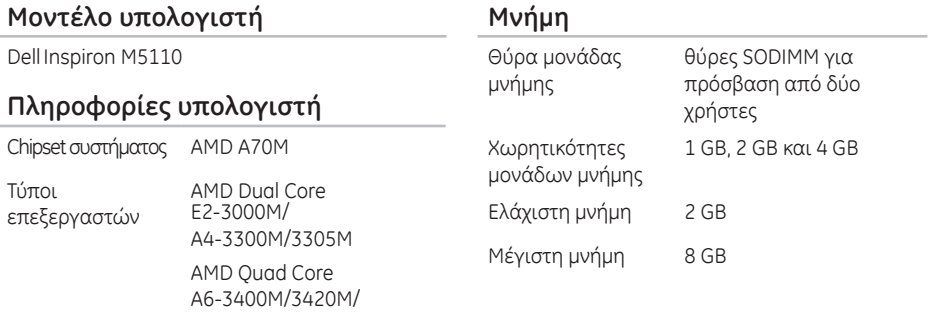

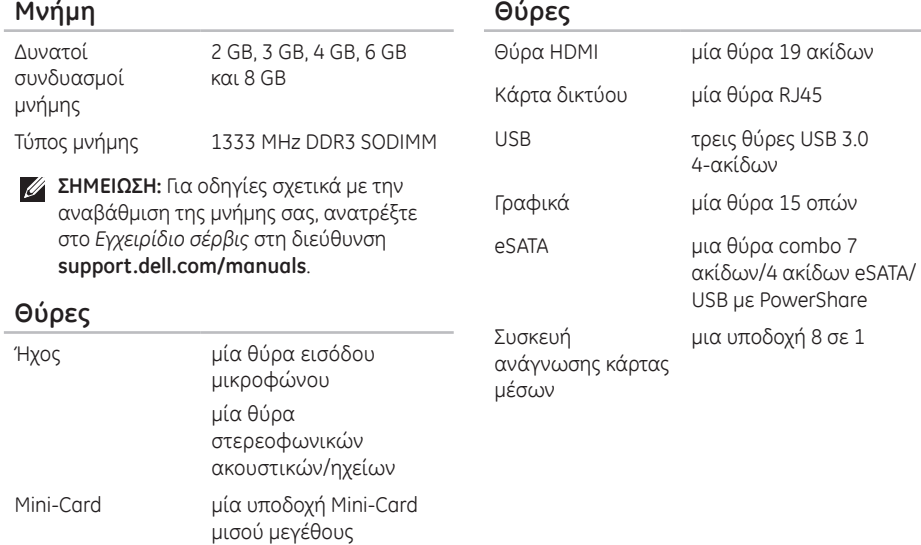

#### **Συσκευή ανάγνωσης κάρτας μέσων**

#### **Επικοινωνίες**

Στοιχεία ελέγχου έντασης

μενού προγράμματος λογισμικού και κουμπιά ελέγχου μέσων

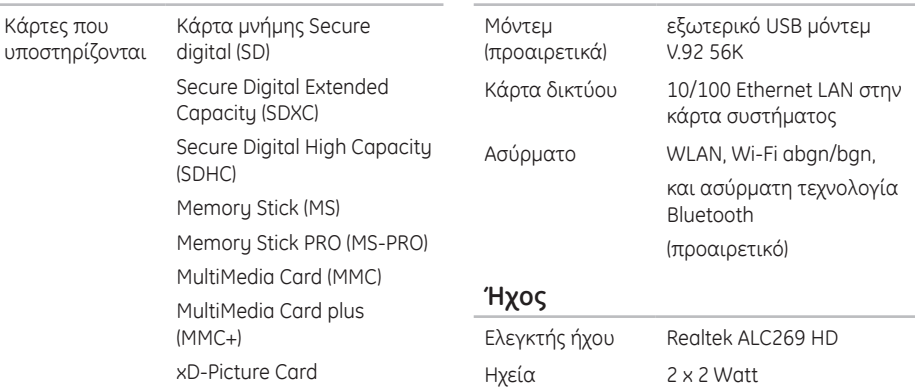

#### **Πληκτρολόγιο**

Αριθμός πλήκτρων

92

Η.Π.Α. και Καναδάς — 86 Ευρώπη — 87 Ιαπωνία — 90 Βραζιλία — 87

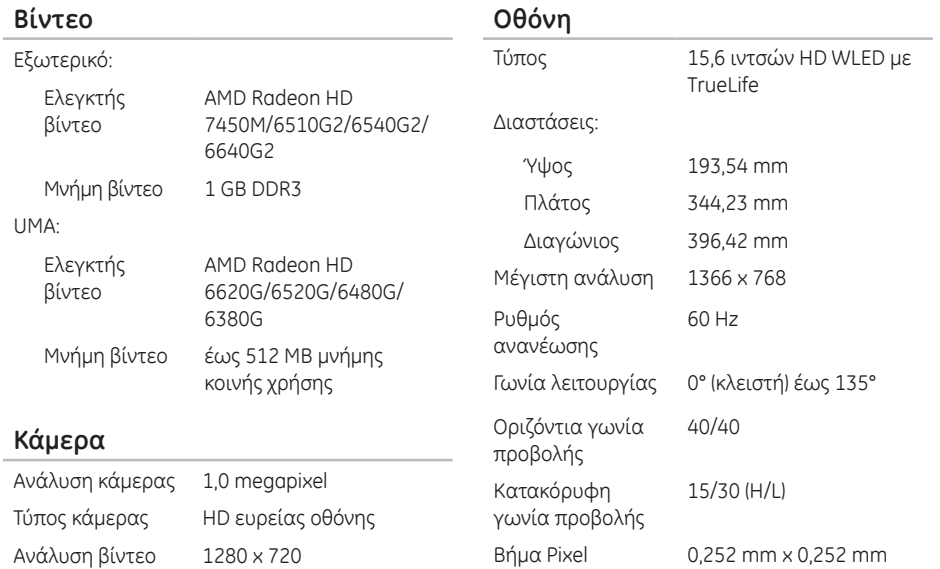

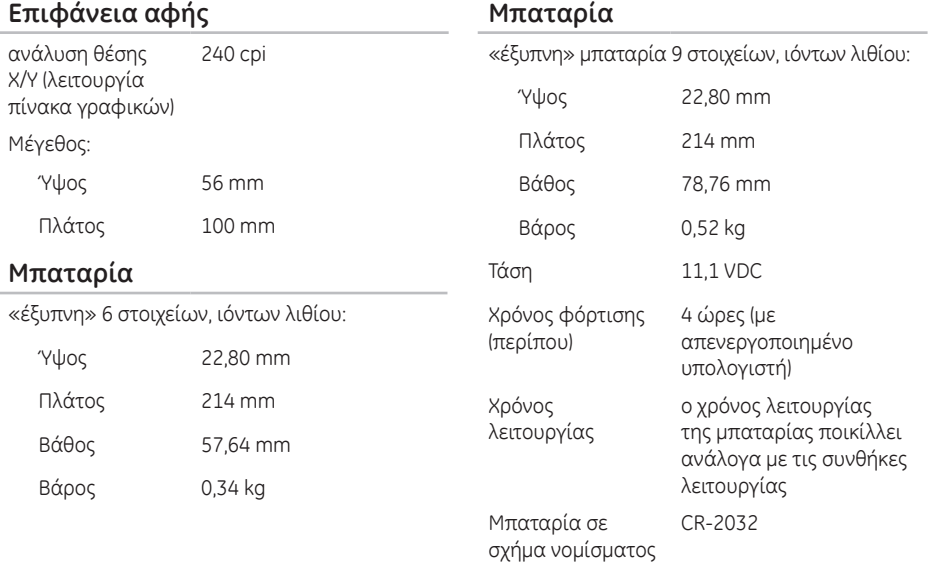

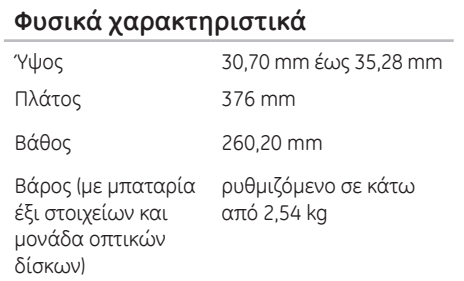

#### **Μετασχηματιστής AC**

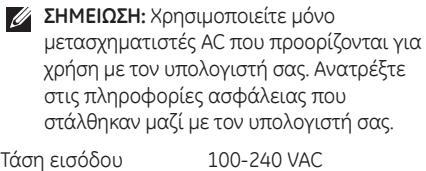

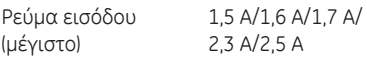

Συχνότητα εισόδου 50-60 Hz

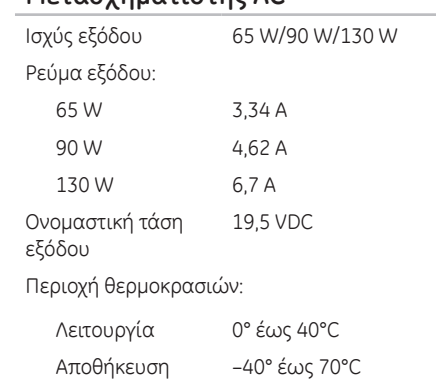

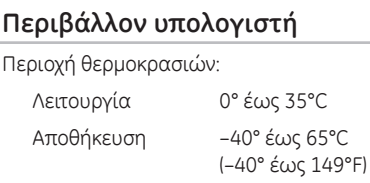

Σχετική υγρασία (μέγιστη):

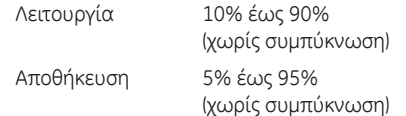

Μέγιστη δόνηση (με χρήση φάσματος τυχαίων δονήσεων που εξομοιώνει το περιβάλλον χρήστη):

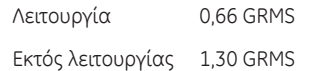

#### **Περιβάλλον υπολογιστή**

Μέγιστη δόνηση (για λειτουργία — μετράται με το διαγνωστικό πρόγραμμα της Dell να εκτελείται στον σκληρό δίσκο σε κατάσταση λειτουργίας και σε μισό ημιτονοειδή παλμό διάρκειας 2 ms, για εκτός λειτουργίας μετράται με την κεφαλή του σκληρού δίσκου σταματημένη και σε μισό ημιτονοειδή παλμό διάρκειας 2 ms):

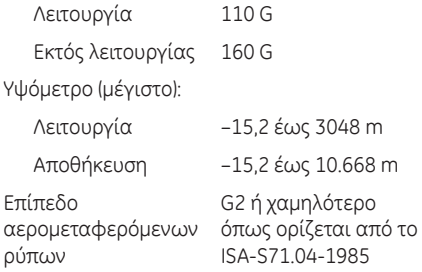

# **Παράρτημα**

# **Πληροφορίες για το NOM ή Επίσημο Μεξικανικό Πρότυπο (μόνο για το Μεξικό)**

Οι ακόλουθες πληροφορίες παρέχονται στις συσκευές που περιγράφονται σε αυτό το έγγραφο σε συμφωνία με τις απαιτήσεις του επίσημου μεξικακινού προτύπου (NOM):

#### **Εισαγωγέας:**

Dell México S.A. de C.V.

Paseo de la Reforma 2620 – Flat 11°

Col. Lomas Altas

11950 México, D.F.

#### **Αριθμός μοντέλου**

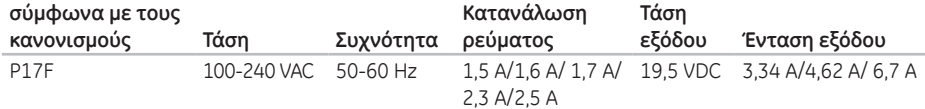

Για λεπτομέρειες, διαβάστε τις πληροφορίες ασφάλειας που στάλθηκαν μαζί με τον υπολογιστή σας. Για πρόσθετες πληροφορίες σχετικά με τις καλύτερες πρακτικές, ανατρέξτε στη διεύθυνση **dell.com/regulatory\_compliance**.

# **Πίνακας περιεχομένων**

CD, αναπαραγωγή και δημιουργία [49](#page-50-0)

## **D**

**C**

DataSafe Local Backup

Basic [70](#page-71-0)

Professional [71](#page-72-0)

DellConnect [78](#page-79-1)

Dell Factory Image Restore [73](#page-74-0)

Dell Stage [50](#page-51-0)

Dell Support Center (Κέντρο υποστήριξης της Dell) [61](#page-62-1)

DVD, αναπαραγωγή και δημιουργία [49](#page-50-0)

### **H**

Hardware Troubleshooter [64](#page-65-1)

# **I**

ISP Internet Service Provider [14](#page-15-0)

# **O**

online επικοινωνία με την Dell [85](#page-86-1)

## **W**

**Windows** Οδηγός συμβατότητας προγραμμάτων [59](#page-60-0)

### **Α**

αποστολή προϊόντων για επιστροφή ή επισκευή [81](#page-82-0) ασύρματο δίκτυο ασύρματης [12](#page-13-0) προβλήματα [54](#page-55-0) αφής Νεύματα επιφάνειας [34](#page-35-0)

# **Β**

βοήθεια

λήψη βοήθειας και υποστήριξης [76](#page-77-0)

# **Δ**

δημιουργία αντίγραφων ασφαλείας και αποκατάστασης [49](#page-50-0) διευθύνσεις e-mail για τεχνική υποστήριξη [79](#page-80-0) διευθύνσεις e-mail για υποστήριξη [79](#page-80-0) δυνατότητες υπολογιστή [48](#page-49-0)

## **Ε**

ενσύρματο δίκτυο καλώδιο δικτύου, σύνδεση [7](#page-8-0) εξαερισμός, διασφάλιση [5](#page-6-0) εξυπηρέτηση πελατών [77](#page-78-0) επαναφορά εργοστασιακού ειδώλου [73](#page-74-0) Επαναφορά Συστήματος [68](#page-69-0)

επιλογές επανεγκατάστασης συστήματος [67](#page-68-0) επίλυση προβλημάτων [53](#page-54-1) επιστροφές στα πλαίσια της εγγύησης [81](#page-82-0) Ετικέτα εξυπηρέτησης εύρεση [83](#page-84-1) εύρεση περισσότερων πληροφοριών [87](#page-88-0)

## **Θ**

θύρα eSATA [21](#page-22-0) θύρα HDMI [21](#page-22-0)

### **Κ**

καλώντας τη Dell [83](#page-84-1) Κέντρο Φορητότητας των Windows [37](#page-38-0)

### **Λ**

Λίστα ελέγχου διάγνωσης [84](#page-85-1) λυχνία δραστηριότητας σκληρού δίσκου [27](#page-28-0) λυχνία ένδειξης λειτουργίας [27](#page-28-0) λυχνία κατάστασης μπαταρίας [27](#page-28-0)

**Πίνακας περιεχομένων**

## **Μ**

Μέσο αποκατάστασης συστήματος [72](#page-73-1) Μονάδα οπτικών δίσκων οπής εξαγωγής έκτακτης ανάγκης [38](#page-39-0) μονάδας οπτικών δίσκων Χρήση της [38](#page-39-0)

## **Ν**

νεύματα επιφάνειας  $α<sub>σ</sub>$ ής [34](#page-35-0)

## **Π**

πολύπριζα, χρήση [6](#page-7-0) πόροι, εύρεση περισσότερων [87](#page-88-0) προβλήματα, επίλυση [53](#page-54-1) προβλήματα λογισμικού [58](#page-59-0) προβλήματα μνήμης επίλυση [57](#page-58-0) προβλήματα τροφοδοσίας, επίλυση [55](#page-56-0) προβλήματα υλικού διάγνωση [64](#page-65-1) προγράμματα οδήγησης και στοιχεία λήψης [89](#page-90-0) προδιαγραφές [90](#page-91-0) προϊόντα πληροφορίες και αγορές [80](#page-81-0)

#### **Ρ**

ροή αέρα, διευκόλυνση [5](#page-6-0) ρύθμιση, πριν ξεκινήσετε [5](#page-6-0)

#### **Σ**

στοιχεία χρήστη FTP, ανώνυμος [79](#page-80-0) σύνδεση) στο Internet [14](#page-15-0) σύνδεση Internet [14](#page-15-0) σύνδεση δικτύου επιδιόρθωση [55](#page-56-0)

**Τ**

τοποθεσίες υποστήριξης σε όλο τον κόσμο [78](#page-79-1)

#### **Υ**

υπολογιστής, ρύθμιση [5](#page-6-0)

#### **Χ**

χαρακτηριστικά λογισμικού [48](#page-49-0) Χρήσης της οπής εξαγωγής έκτακτης ανάγκης [38](#page-39-0)

Εκτυπώθηκε στην Κίνα. Εκτυπώθηκε σε ανακυκλώσιμο χαρτί.

www.dell.com | support.dell.com

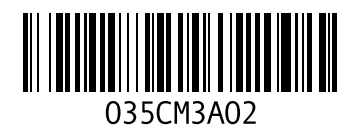